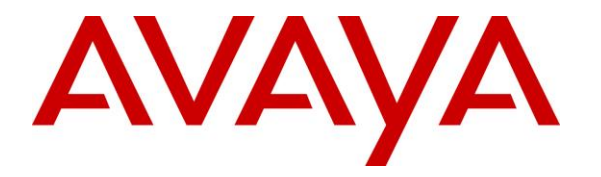

**Avaya Solution & Interoperability Test Lab**

# **Application Notes for Configuring RingMaster/Optimiser from Soft-ex with Avaya Aura® Session Manager R6.3 to collect CDR** - **Issue 1.0**

## **Abstract**

These Application Notes describe the configuration steps necessary for provisioning Soft-ex's product RingMaster/Optimiser to successfully interoperate with Avaya Aura® Session Manager.

Information in these Application Notes has been obtained through DevConnect compliance testing and additional technical discussions. Testing was conducted via the DevConnect Program at the Avaya Solution and Interoperability Test Lab.

# **1. Introduction**

RingMaster/Optimiser from Soft-ex is a telephone call accounting system that processes Call Detail Recording (CDR) information from the Avaya Aura® Session Manager R6.3 and produces management reports. Ringmaster was the original product supplied by Soft-ex to process CDR records and Optimiser is an additional product/service built onto Ringmaster which is an alerting system for calls that meet specific requirements, for instance that may indicate telephone fraud. RingMaster/Optimiser connects to Avaya Aura® Session Manager over the local or wide area network using Secure File Transfer Protocol (SFTP). Avaya Aura® Session Manager is configured to generate Call Detail Records (CDR) into files and save them to a specific folder on the Avaya Aura® Session Manager server. RingMaster/Optimiser using SFTP connects to the server, to access these folders and download them to the local RingMaster/Optimiser server for reports. The serviceability and load tests were conducted to assess the reliability of the solution.

# **2. General Test Approach and Test Results**

The general test approach was to manually place inter-switch calls, inbound and outbound SIP trunk calls. Soft-ex RingMaster/Optimiser then connects to Session Manager using an SFTP connection to pull CDR files from Session Manager.

DevConnect Compliance Testing is conducted jointly by Avaya and DevConnect members. The jointly-defined test plan focuses on exercising APIs and/or standards-based interfaces pertinent to the interoperability of the tested products and their functionalities. DevConnect Compliance Testing is not intended to substitute full product performance or feature testing performed by DevConnect members, nor is it to be construed as an endorsement by Avaya of the suitability or completeness of a DevConnect member's solution.

**Note**: In some Soft-ex literature the RingMaster/Optimiser product is referred to as Call Management Software or just Optimiser. To avoid confusion the product name in this document will be referred to as RingMaster/Optimiser.

## **2.1. Interoperability Compliance Testing**

The principle objective of Interoperability Compliance testing is to provide assurance to the potential customers that the tested products operate as specified and can interoperate in an environment similar to the one that will be encountered at a customer's premises. Performance and load testing is outside the scope of the compliance testing. All CDR records were collected using an SFTP account on the Session Manager; this setup is clearly outlined in **Section 6**. Calls were made between a CS1000E and a Communication Manager in order to generate SIP trunk traffic.

The interoperability compliance testing included the following cases.

- Inbound calls to CS1000E from Communication Manager over SIP Trunk.
- Inbound calls to Communication Manager from CS1000E over SIP Trunk.
- Held/retrieved calls to CS1000E from Communication Manager over SIP Trunk.
- Held/retrieved calls to Communication Manager from CS1000E over SIP Trunk.
- Transferred calls to CS1000E from Communication Manager over SIP Trunk.
- Transferred calls to Communication Manager from CS1000E over SIP Trunk.

## **2.2. Test Results**

All tests outlined in the Test Plan document passed successfully. No errors or performance issues were observed on Session Manager.

**Note:** There are no specific records for transferred, forwarded or conference calls produced by Session Manager.

## **2.3. Support**

For more information on Soft-ex and product support visit [http://www.soft-ex.net](http://www.soft-ex.net/)

**Soft-ex®**  South County Business Park Leopardstown Road Dublin 18 Ireland Tel: +353 1 241 6600 Fax: +353 1 295 6290 Email: [sales@soft-ex.net](mailto:sales@soft-ex.net)

# **3. Reference Configuration**

**Figure 1** shows the network topology during compliance testing. The RingMaster/Optimiser utilises an FTP/SFTP username/password in order to connect to Session Manager and obtain the CDR records stored on Session Manager. A web browser can be used to view the RingMaster/Optimiser CDR reports.

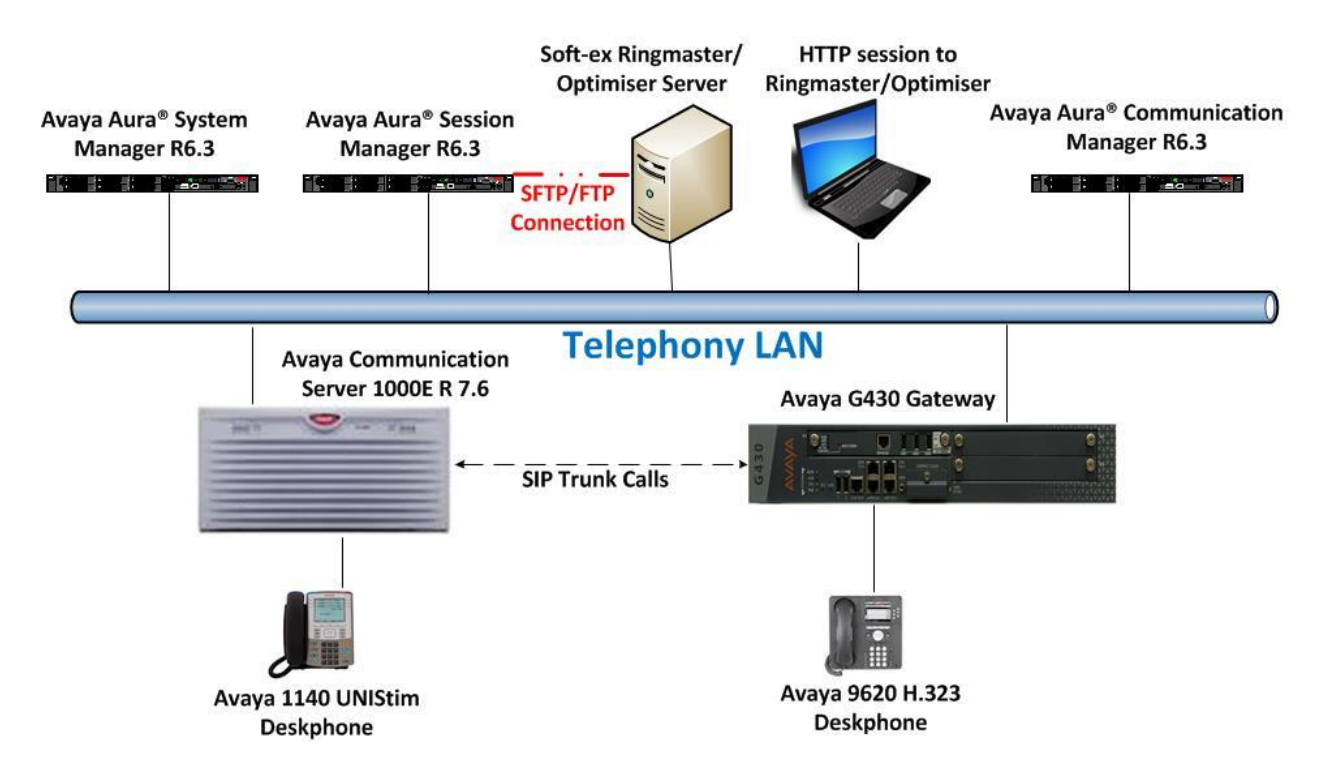

**Figure 1: Connection of Soft-ex RingMaster/Optimiser with Avaya Aura® Session Manager R6.3 using Avaya Aura® Communication Manager R6.3 and Avaya Communication Server 1000E R7.6 to make calls across a SIP trunk.**

# **4. Equipment and Software Validated**

The following equipment and software were used for the sample configuration provided:

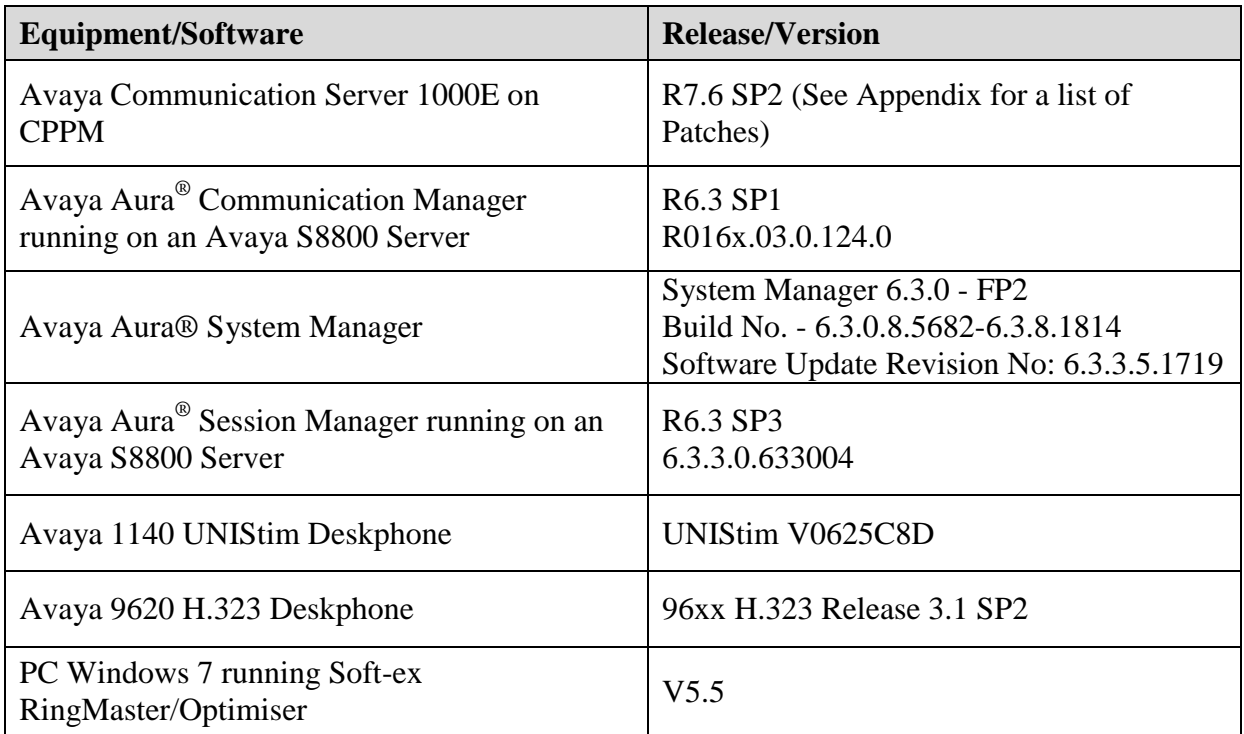

# **5. Configuration of Avaya Communication Server 1000E**

It is assumed that a SIP trunk is already in place and is therefore outside the scope of these Application Notes. Please note that a SIP trunk between an Avaya Communication Server 1000E R7.6 and an Avaya Aura® Communication Manager R6.3 was used during compliance testing in order to generate SIP trunk traffic.

**Note:** The configuration of PSTN trunks and routes are outside the scope of these Application Notes.

**Note**: A full printout of the SIP D-Channel, Route and Trunk information used for the compliance testing is included in the **Appendix B** of these Application Notes.

## **5.1. Configure Avaya Communication Server 1000E SIP Gateway**

In order to display CDR from the CS1000E properly the SIP URI needs to be amended on the CS1000E SIP gateway in order to remove the phone-context information. As this is only a requirement if the CS1000E is being used, it is included in the **Appendix C** of these Application Notes.

## **6. Configure Avaya Aura® Session Manager to collect CDR data**

Access to System Manager is achieved by opening a Web Browser and entering **http://<FQDN >/SMGR**, where **<FQDN>** is the fully qualified domain name of System Manager or **http://<IP Adddress >/SMGR**. Log in using appropriate credentials.

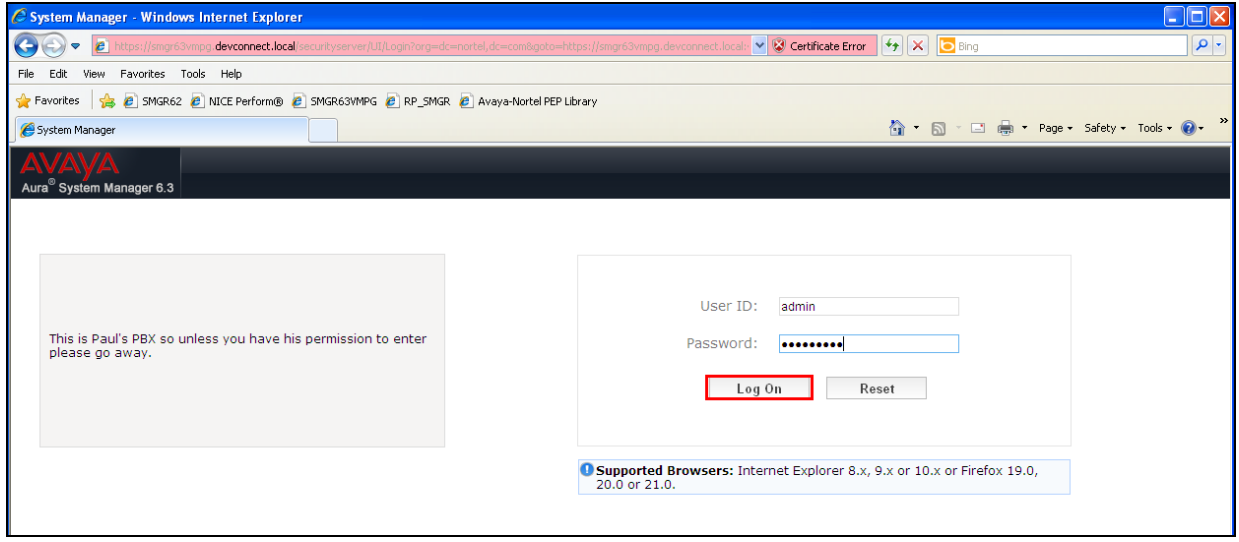

From the homepage of System Manager, navigate to **Elements**  $\rightarrow$  Session Manager.

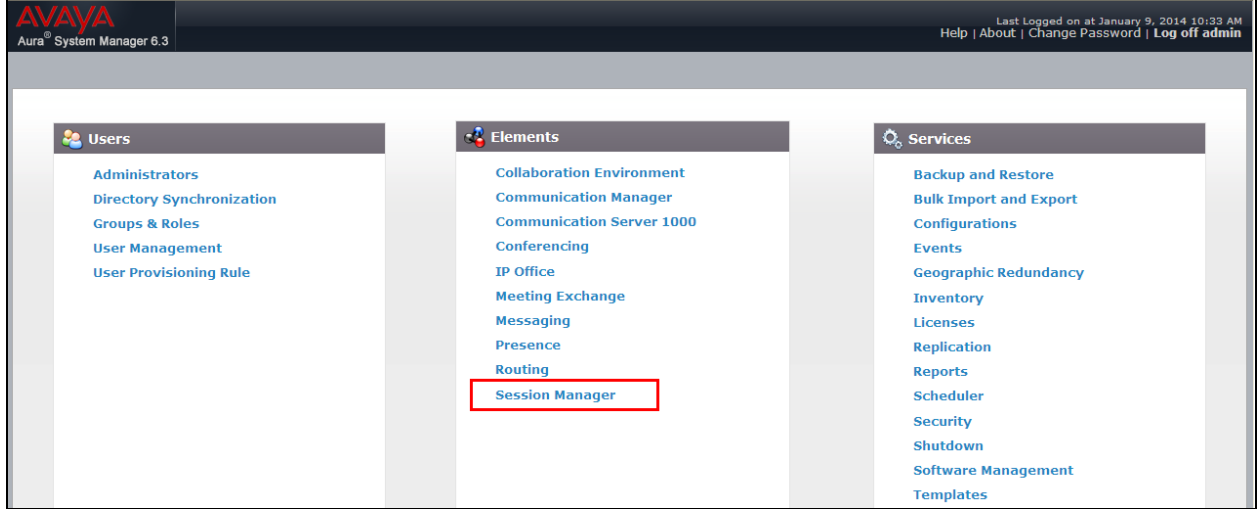

The **Session Manager** tab is displayed. In the left navigation pane, select **Session Manager Administration**. When the **Session Manager Administration** page is displayed select the Session Manager instance, e.g. **DevSM** in the **Session Manager Instance** section, and click on **Edit** button to edit.

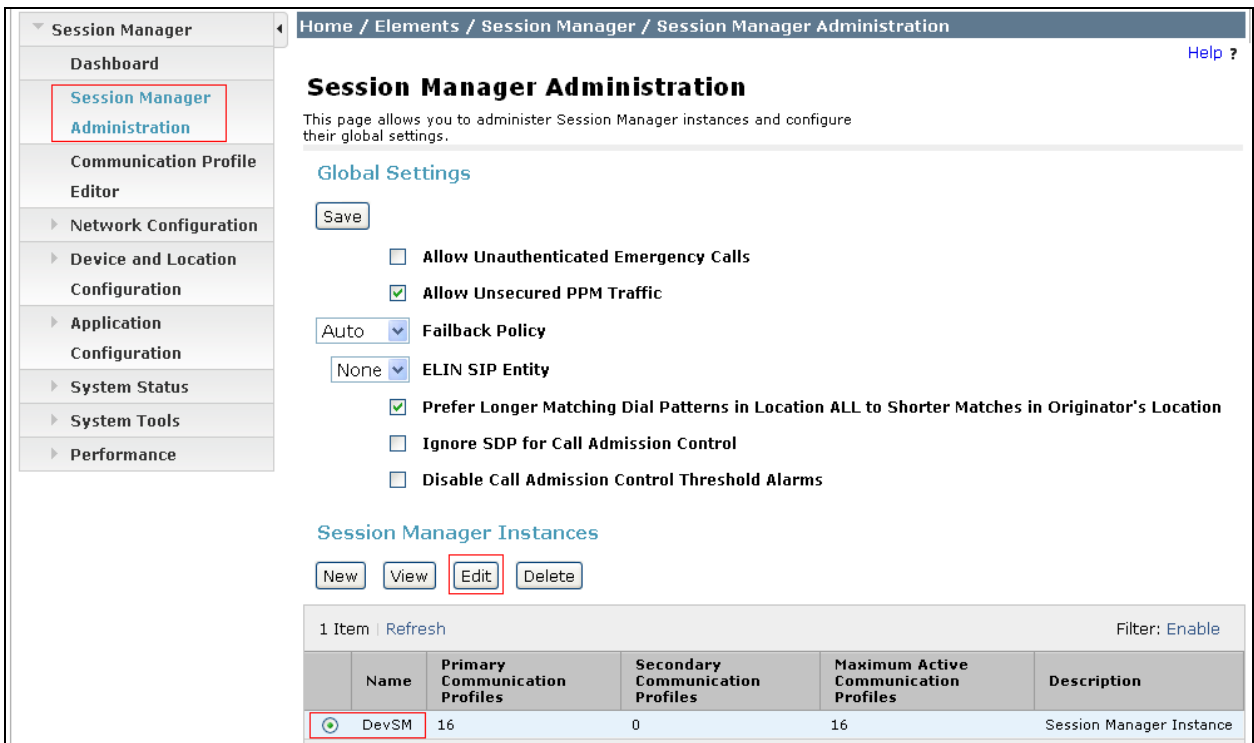

The **Edit Session Manager** page is displayed. Scroll down to the CDR section, check on the check box **Enable CDR** to enable the CDR feature and enter a password in the **Password** and **Confirm Password** box for the **CDR\_User**. Click the **Commit** button at the end of the page to commit the changes (not shown).

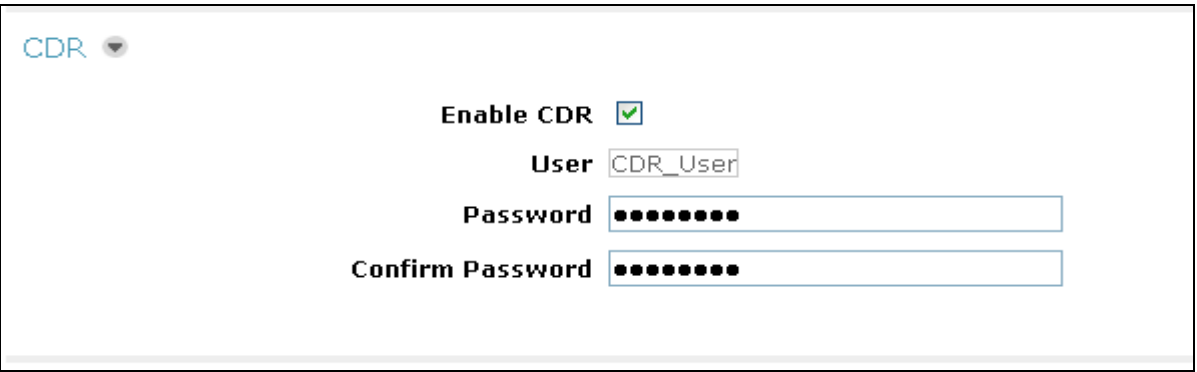

From the homepage of System Manager, navigate to **Elements Routing SIP Entities**. The **SIP Entities** page is displayed (not shown). Select the desired SIP entity which the Call Detail Recording feature needs to be enabled for; in this case the CS1000E SIP Entity is **CS1KPG1**. Click the **Edit** button, the **SIP Entity Details** page is displayed, in the **Call Detail Recording** dropdown menu select "**both**" as in the screen shown below. Click the **Commit** button to commit the change.

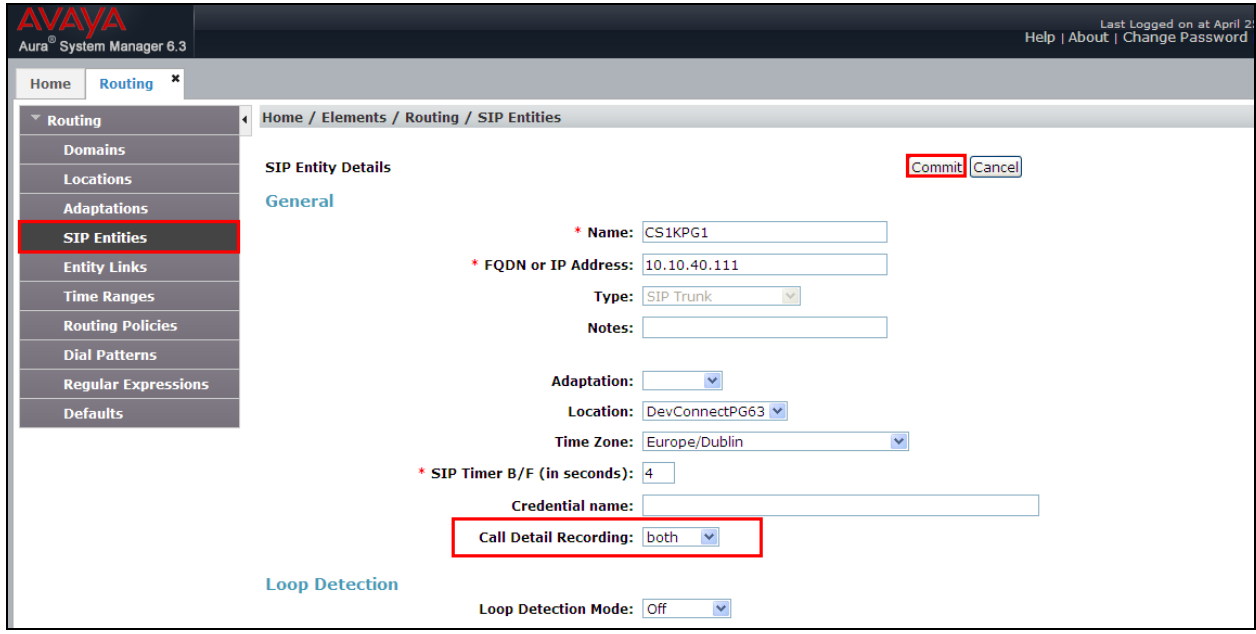

**Note**: Repeat the same procedure for other SIP Entities if needed.

# **7. Configuration of Soft-ex RingMaster/Optimiser**

This section outlines the steps to configure the RingMaster/Optimiser from Soft-ex in order to correctly collect CDR data using an SFTP connection to Session Manager. Installation instructions are outside the scope of this document.

### **7.1. Create a new Site**

To create a new site open Communications Server Configuration on the RingMaster/Optimiser Server. Click on Start  $\rightarrow$  All Programs  $\rightarrow$  Soft-ex Voice Management Solutions 5.5.

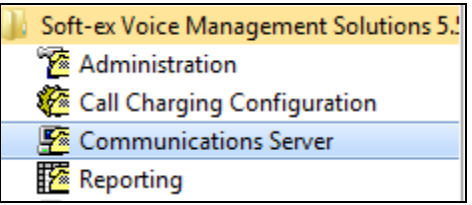

Click on **Communications Server** (shown above) and this will open the **Communications Server Configuration** (shown below). Click on **Scheduled Connections**.

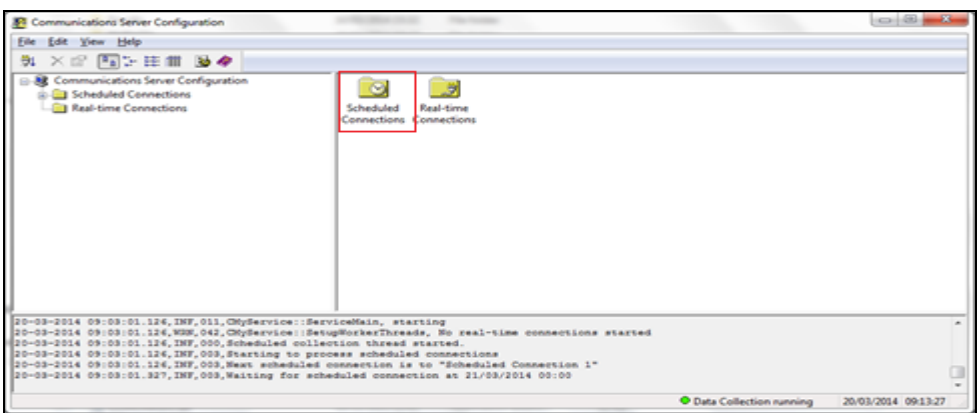

#### Click on **Sites**.

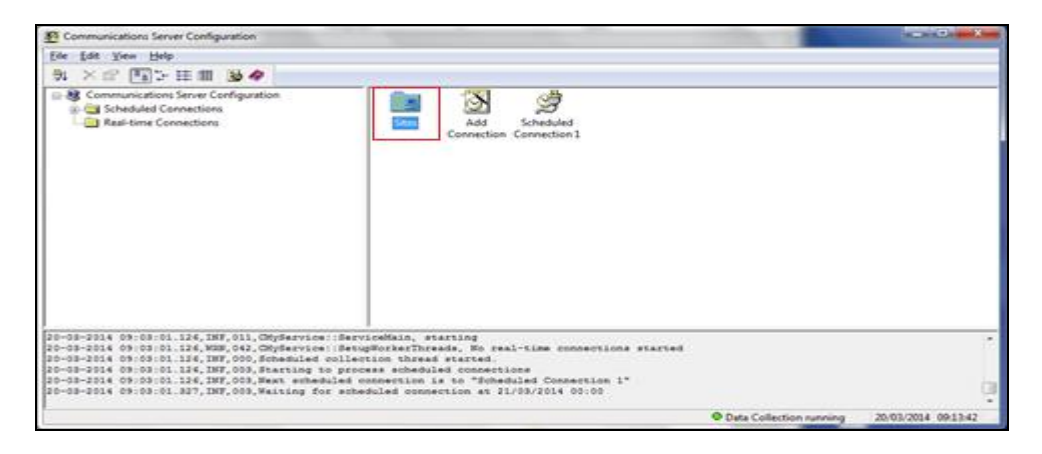

PG; Reviewed: SPOC 5/13/2014

#### Click on **Add Site**.

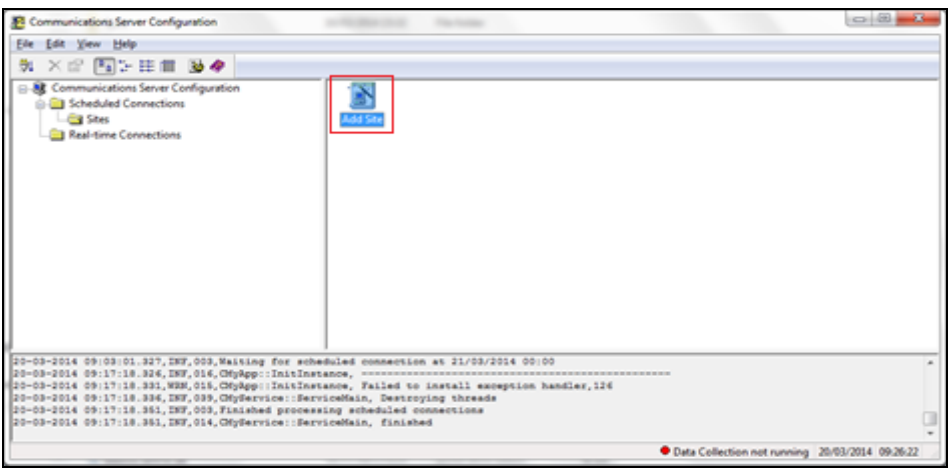

Click on **Next**.

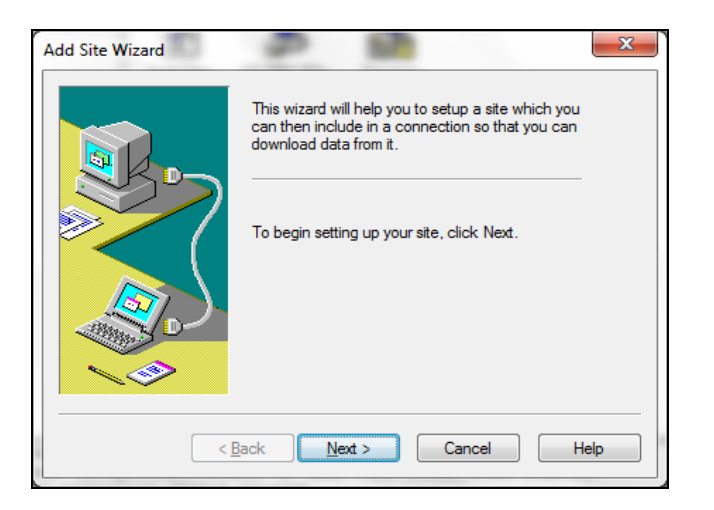

Select **Secure FTP** and click on **Next**.

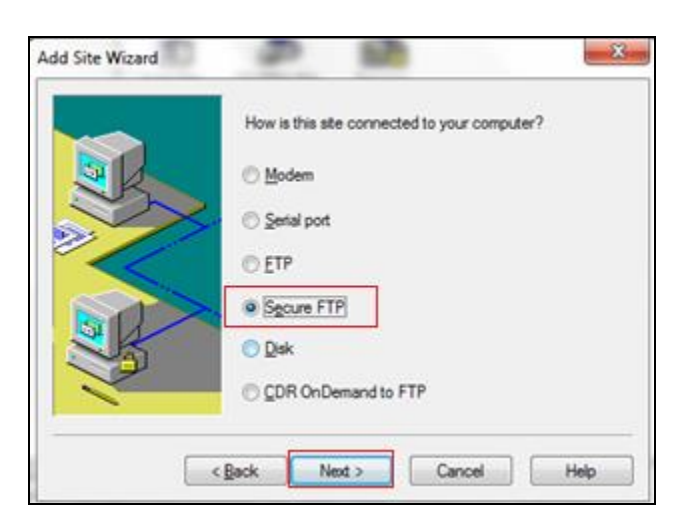

PG; Reviewed: SPOC 5/13/2014

Enter the **SFTP Server Address**; note this will be the IP address of Session Manager. Click on Next to continue.

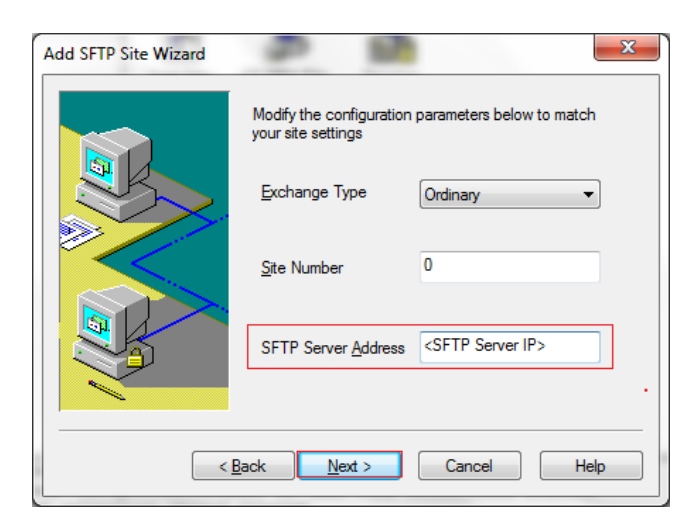

Enter the SFTP **User Name** and **User Password.** Note this is the username **CDR\_User** and password created in **Section 6**. Tick to **Delete files after Retrieval**. **File Names to Retrieve** should be set to **/S\*.\***. Click on **Next** to continue.

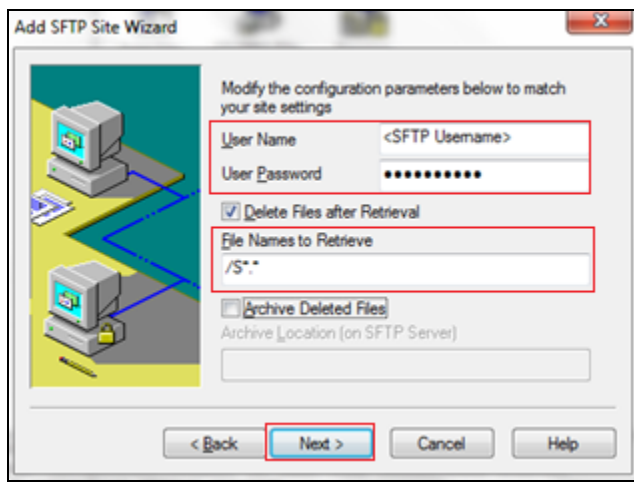

Give the site a name and click on **Finish** to continue.

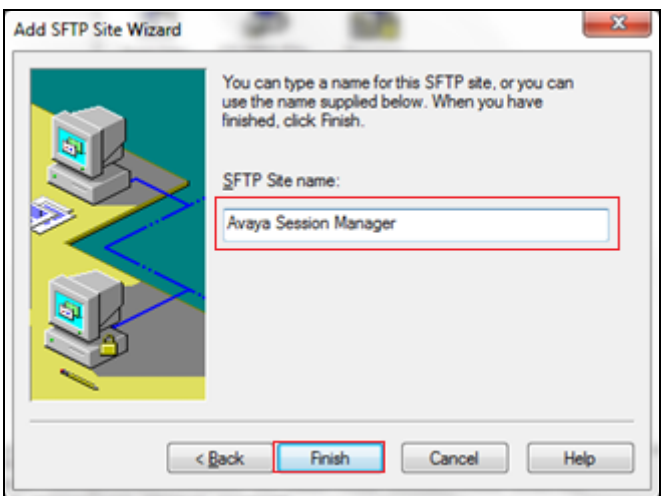

This new connection now appears in the **Communication Server Configuration** window.

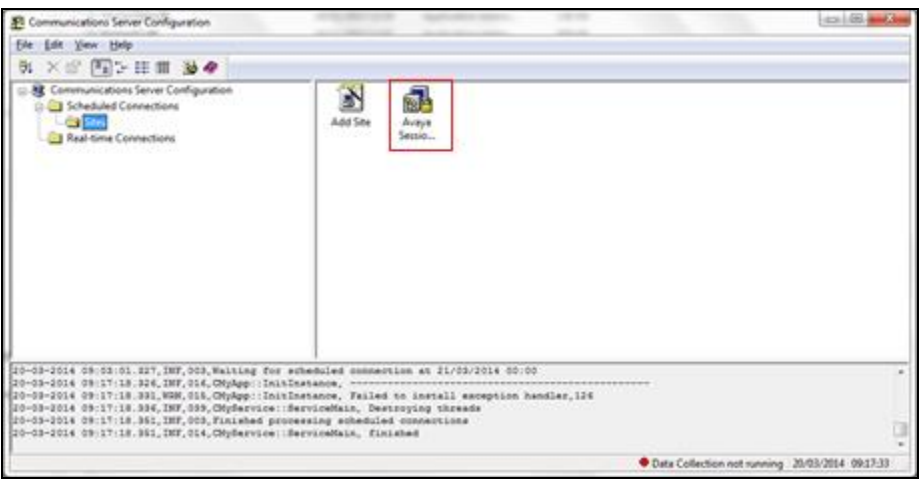

## **7.2. Create a scheduled connection to Session Manager**

Once the site has been added click on **Scheduled Connections** and double click **Add Connection** as shown below in order to setup the scheduled connection to retrieve the data.

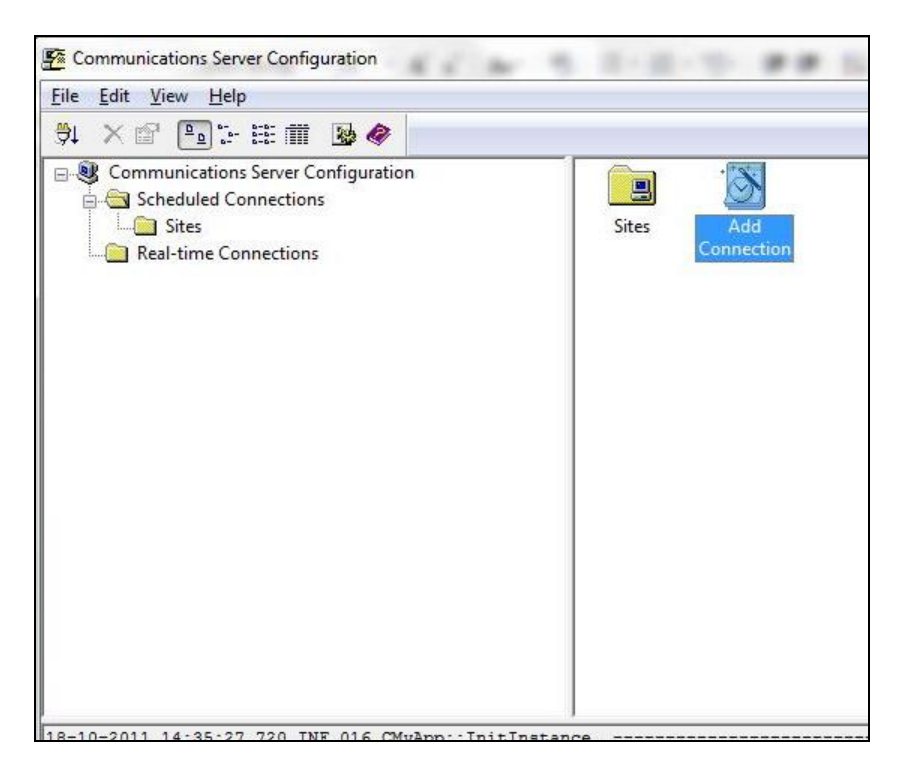

This opens up the **Add Schedule Connection Wizard**. Click on **Next** to continue.

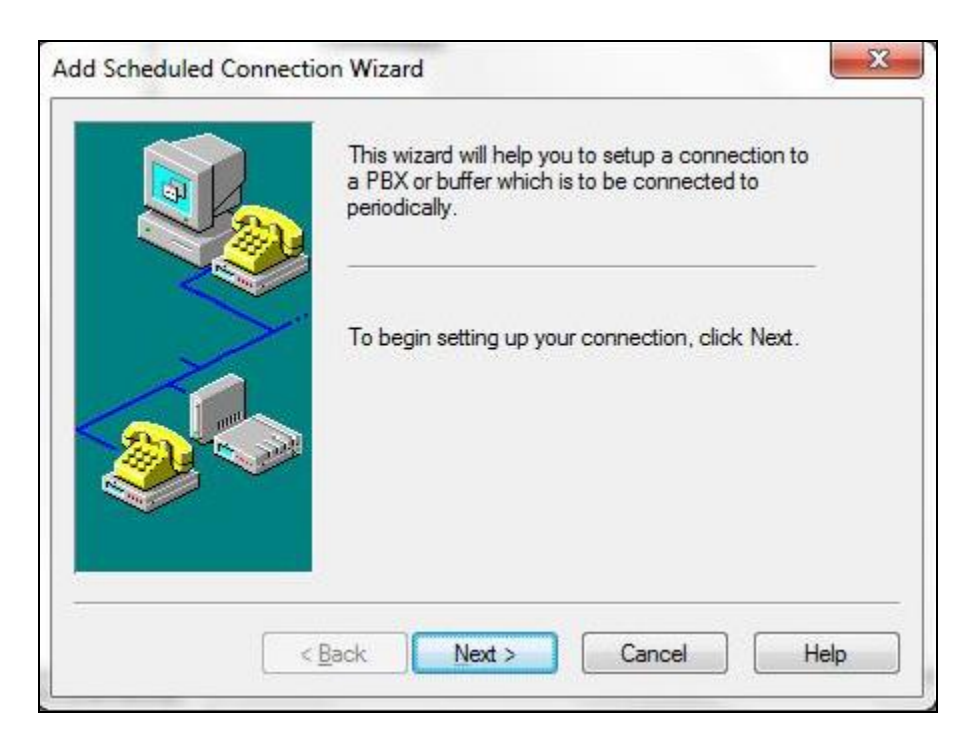

Select the frequency that the RingMaster/Optimiser will FTP to the IP Buffer in order to parse the CDR Data. Click **Next**.

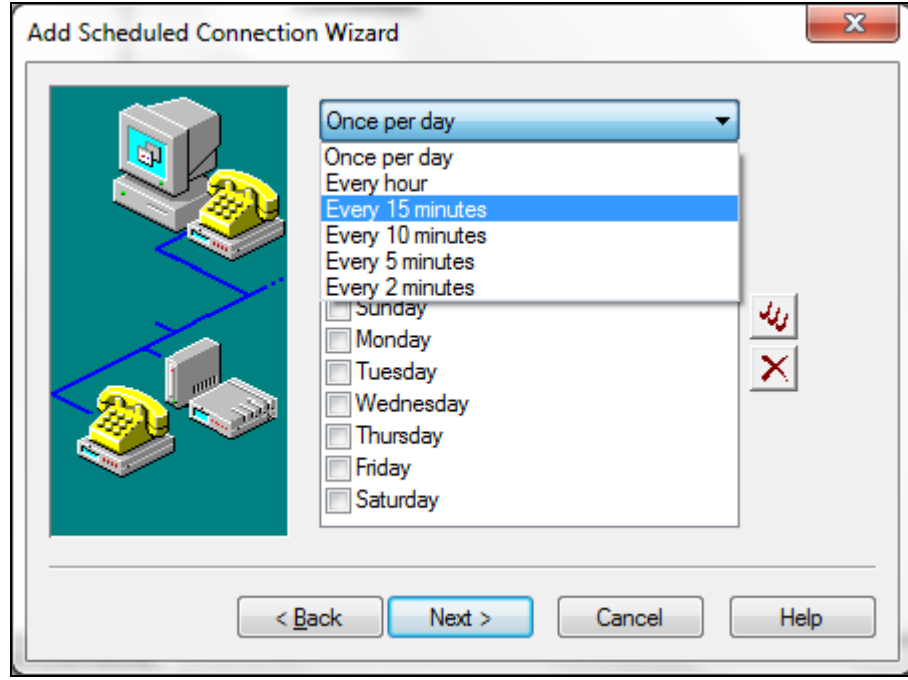

Select the site to be included in the scheduled connection; in this case the site that was setup in the previous section.

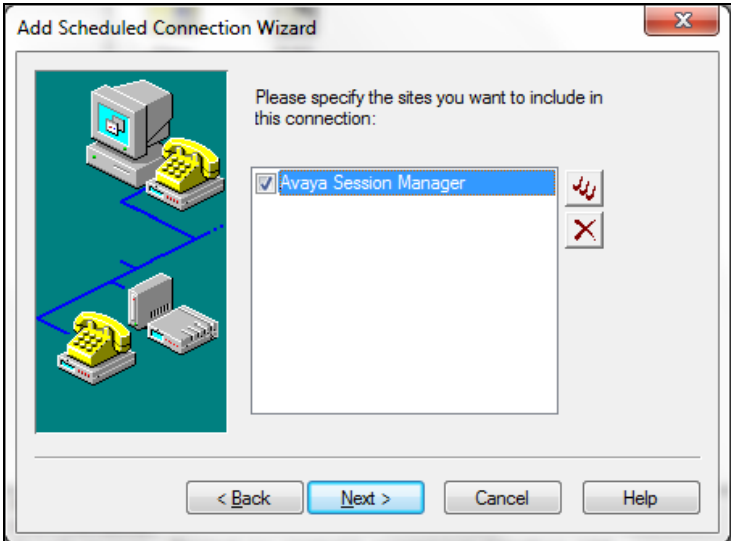

Select a suitable **Connection Name** and click **Finish** to complete.

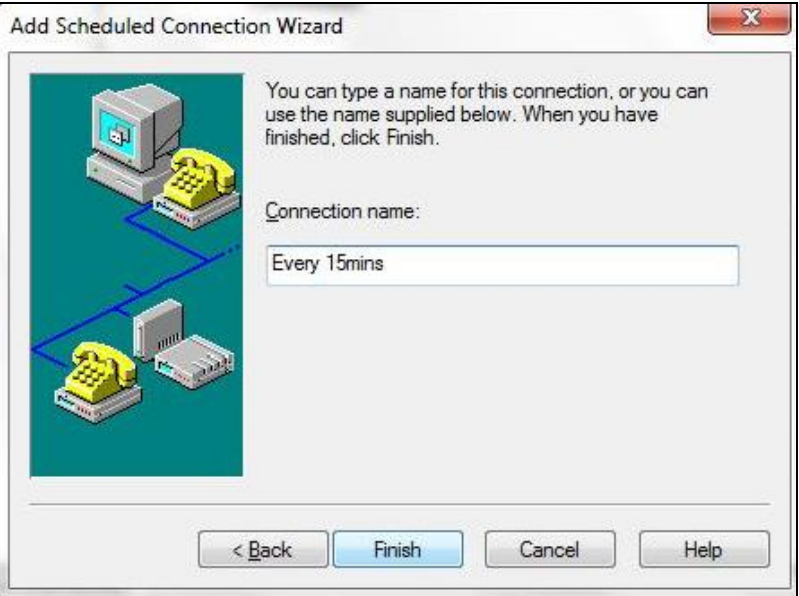

The new connection is now visible under **Scheduled Connections.**

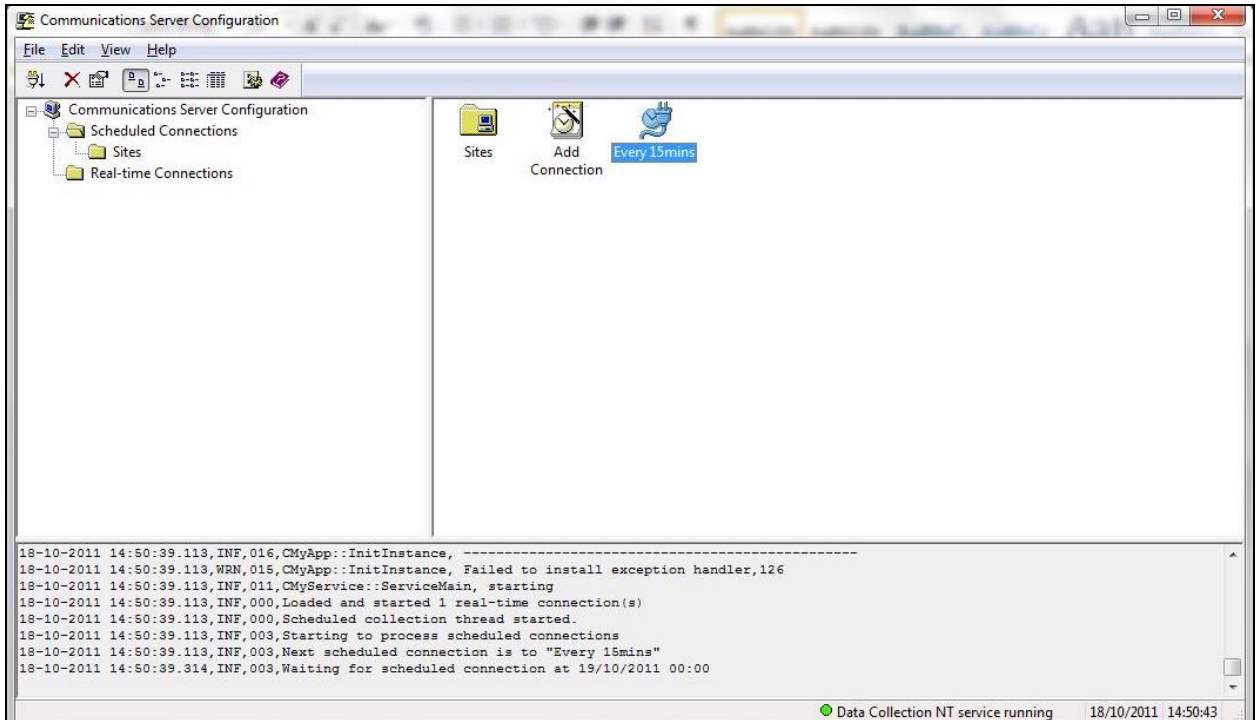

Click on **File Start Data Collection**.

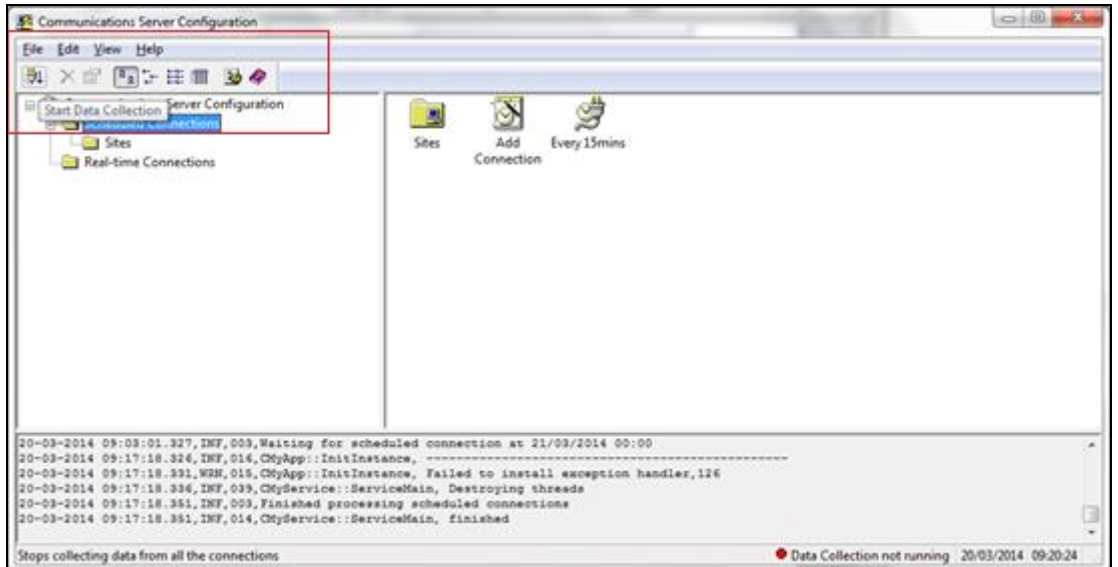

Once this is setup correctly there will be a green light as highlighted below.

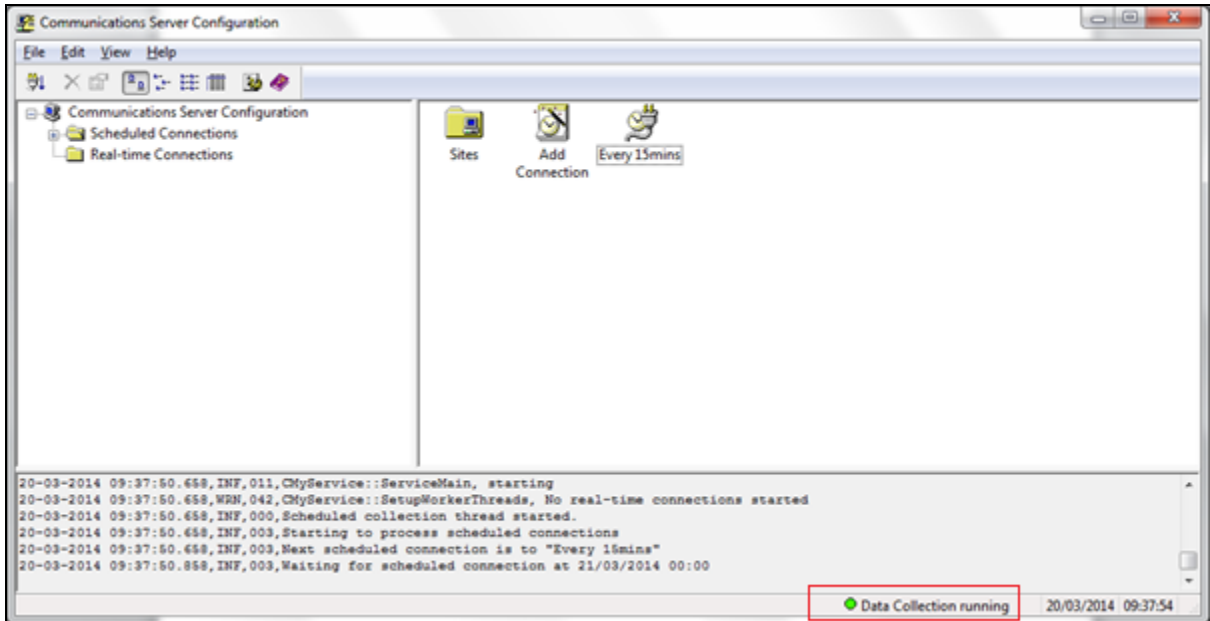

## **8. Verification Steps**

Verification that CDR data is being produced and sent to the RingMaster/Optimiser is done by first checking that CDR information is being sent from the PBX and second that this CDR information is being received by the RingMaster/Optimiser.

### **8.1. CDR information is being collected by Session Manager**

Use a secure FTP application, e.g. WinSCP to connect to Session Manager by using the **CDR\_User** and password to access the special folder that store the CDR files.

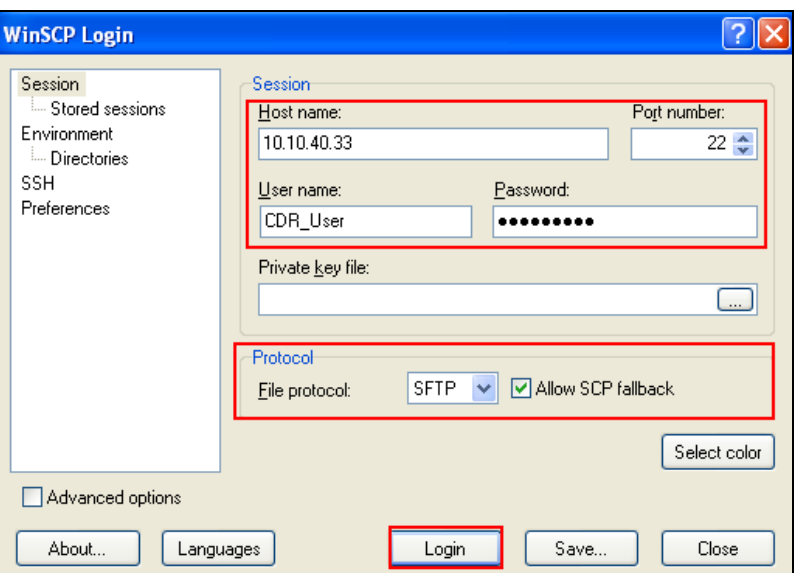

Place some different kinds of call; wait some minutes for Session Manager to generate the CDR files. There should be a list of files present as shown below.

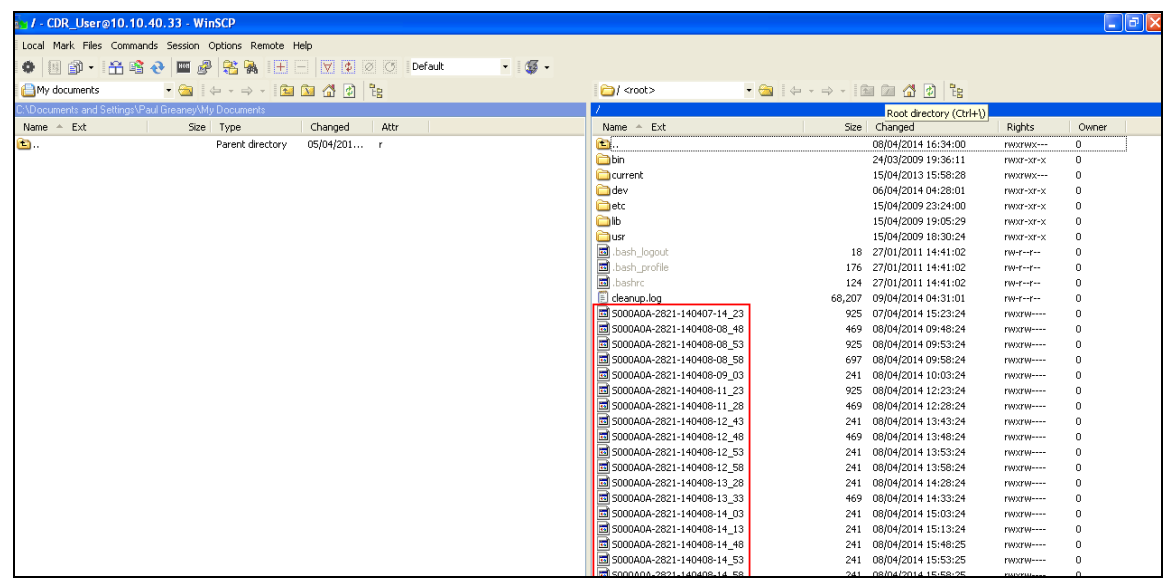

## **8.2. CDR information is being received by the RingMaster/Optimiser**

On the Windows Server or PC navigate to Administrator Tools  $\rightarrow$  Services (not shown).Check that the **Soft-ex Communications Server for RingMaster** service is running as shown below.

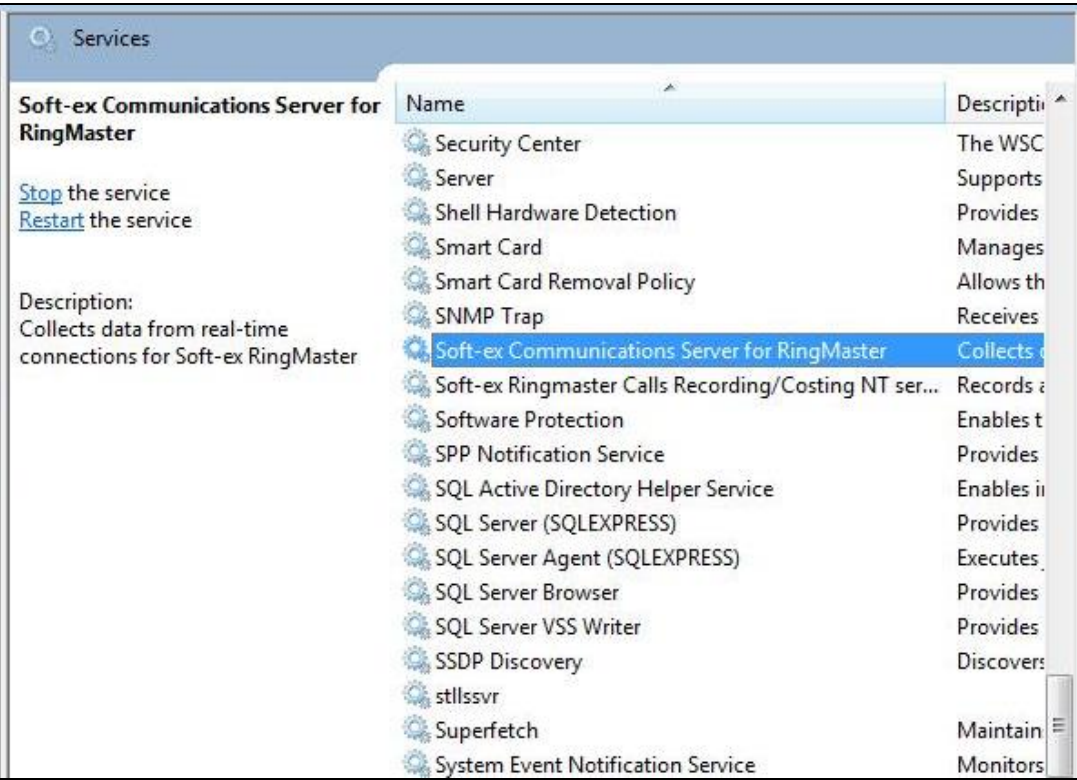

Check to see that a CDR file is created in the **C:\RM2000\RMDATA** folder.

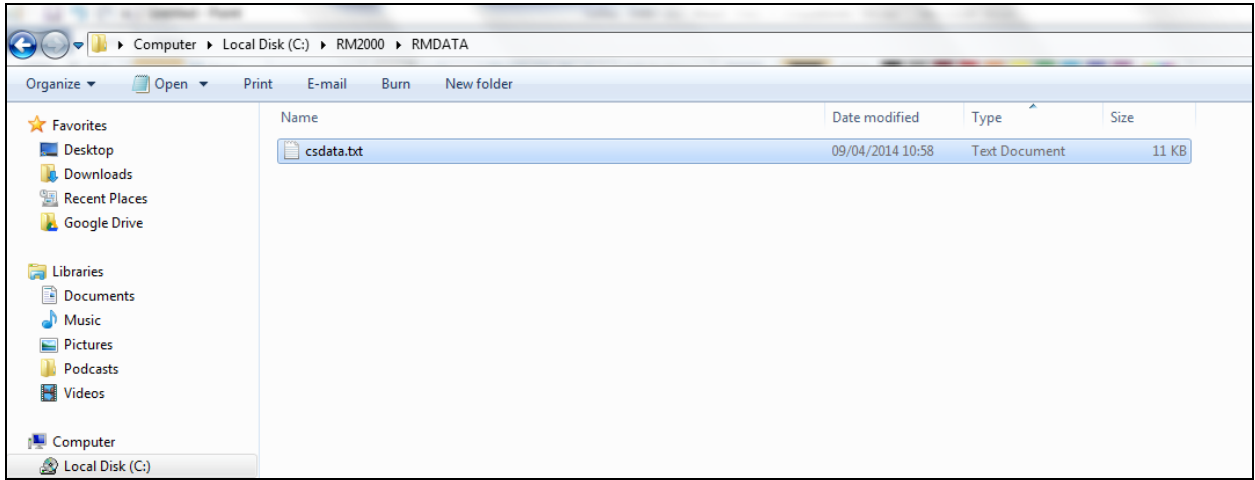

## **9. Conclusion**

These Application Notes describe the configuration steps necessary for provisioning Soft-ex's product RingMaster/Optimiser to successfully interoperate with Avaya Aura® Session Manager R6.3. All test cases were passed with any observations noted in **Section 2.2**.

## **10. Additional References**

Additional Avaya product documentation is available at [http://support.avaya.com.](http://support.avaya.com/)

[1] *Avaya Aura® Session Manager Call Detail Recording Interface*. Issue 1.3.1 – 1 October 2013

Information on the installation and configuration of RingMaster/Optimiser can be found at *[http://www.soft-ex.net](http://www.soft-ex.net/)* website.

## **Appendix A**

#### **Avaya Communication Server 1000E R7.6- Linux Patches**

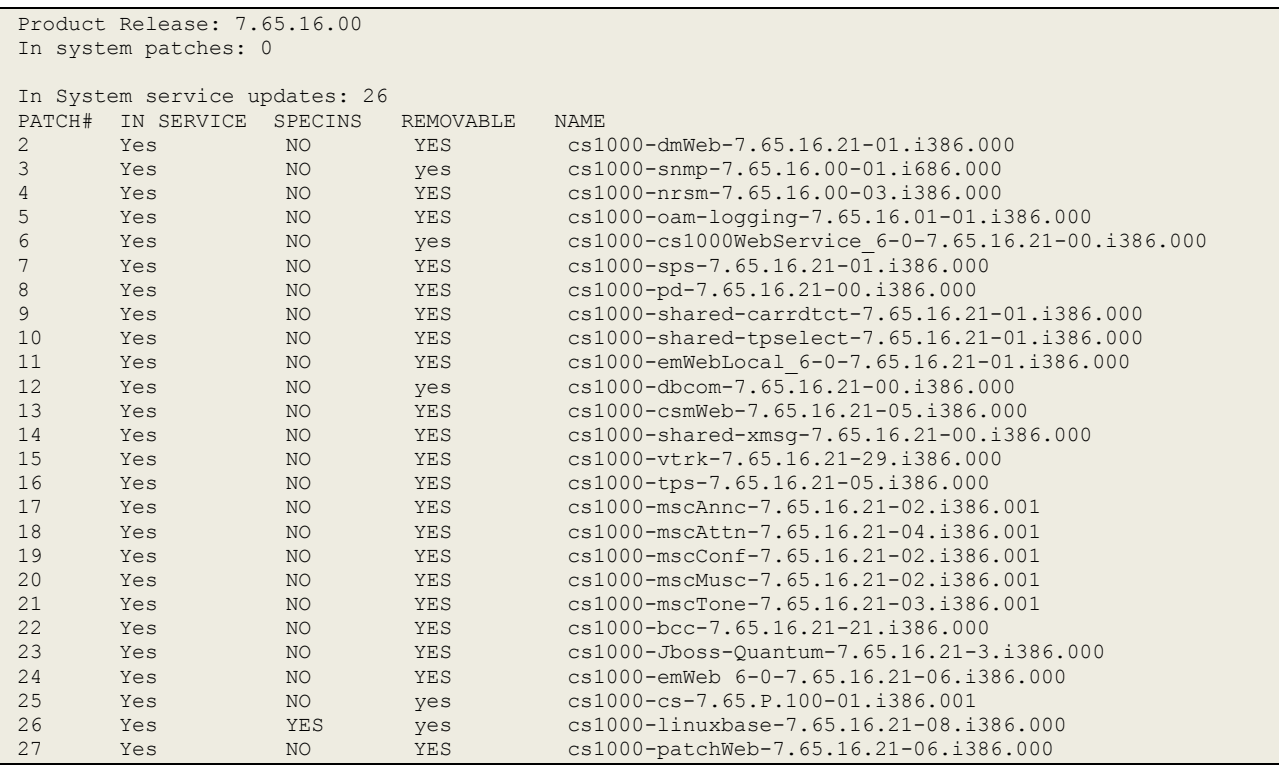

### **Avaya Communication Server 1000E R7.6 - Call Server Patches**

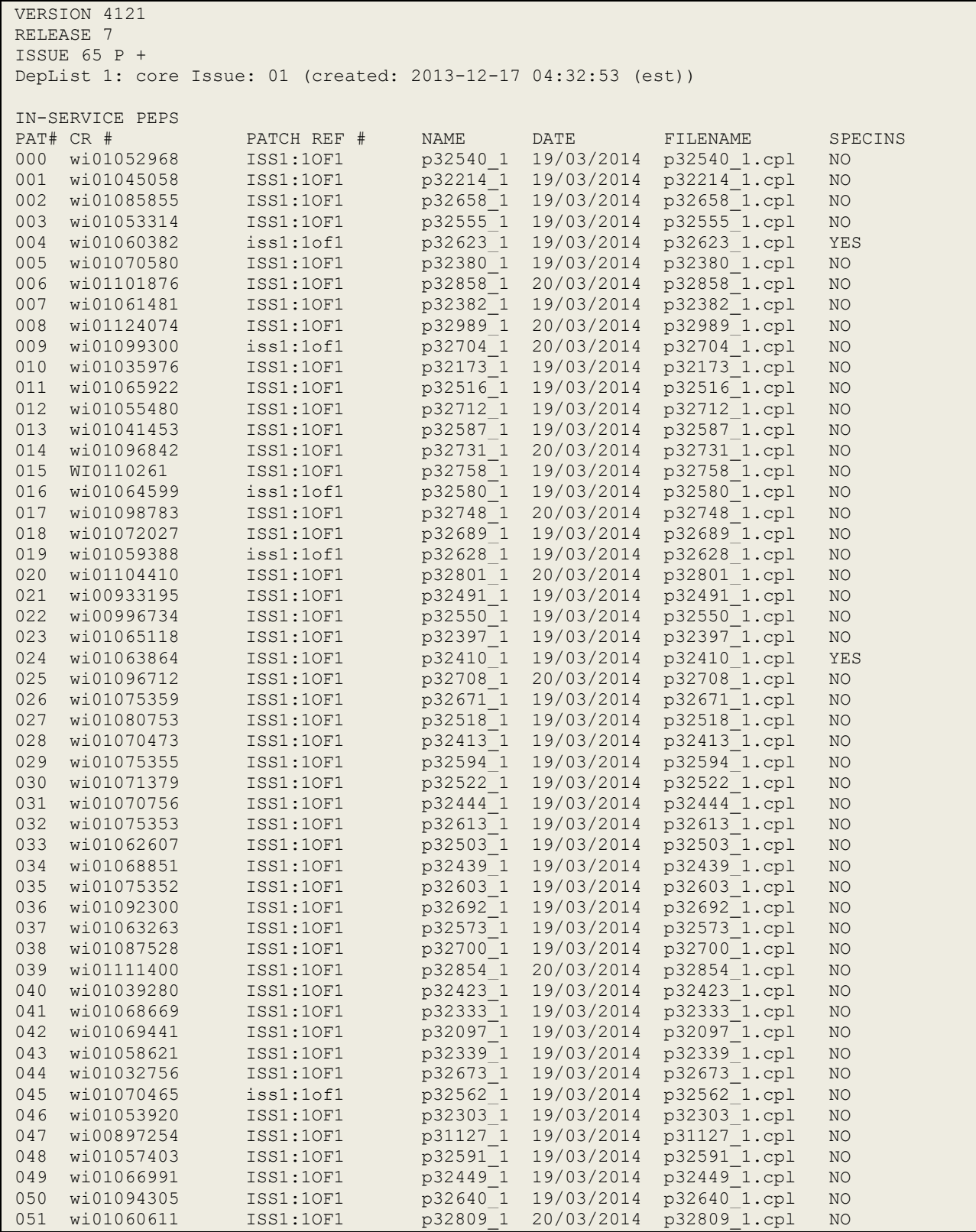

PG; Reviewed: SPOC 5/13/2014

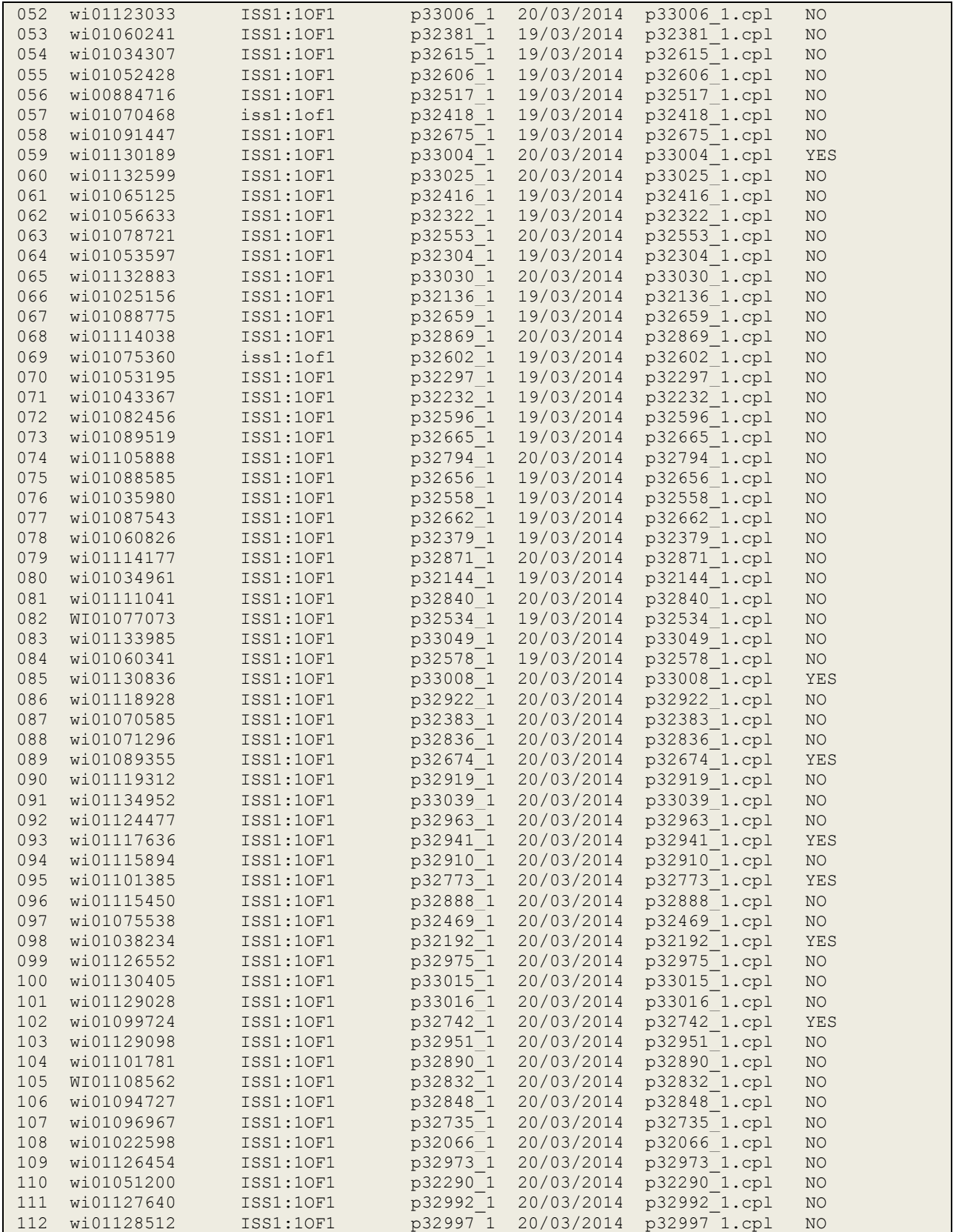

PG; Reviewed: SPOC 5/13/2014

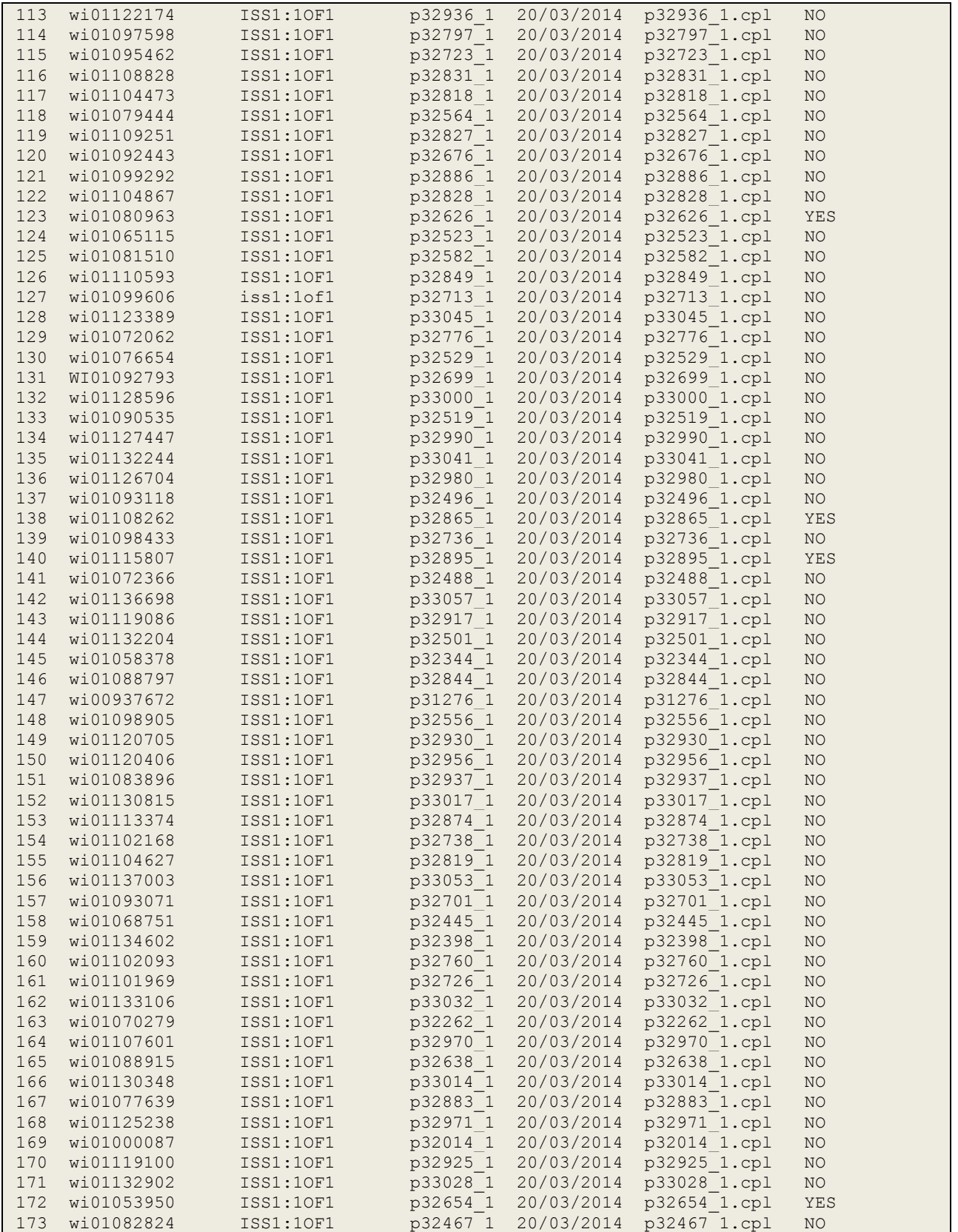

PG; Reviewed: SPOC 5/13/2014

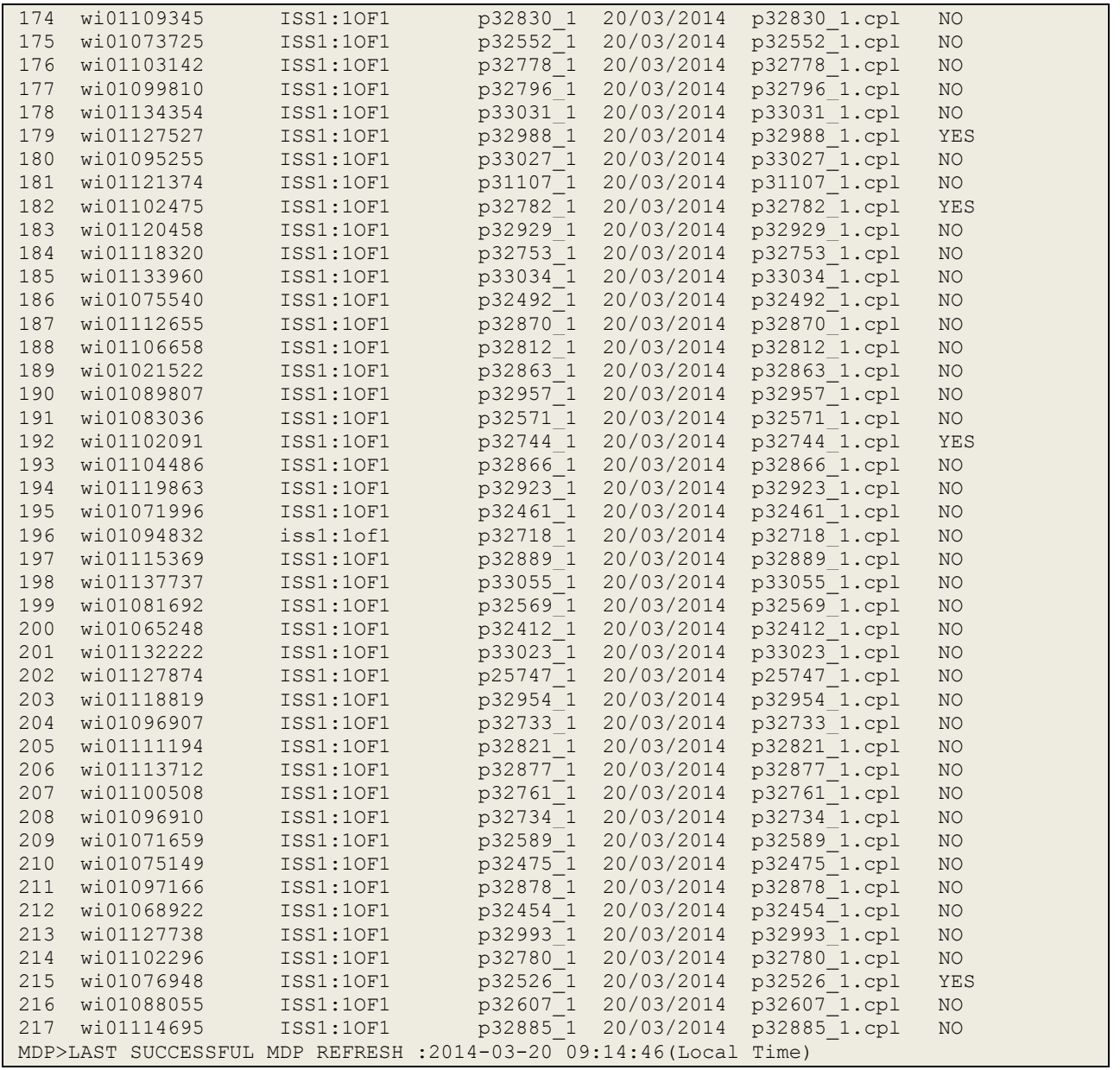

## **Appendix B**

### **Avaya Communication Server 1000E D-Channel for SIP Trunks**

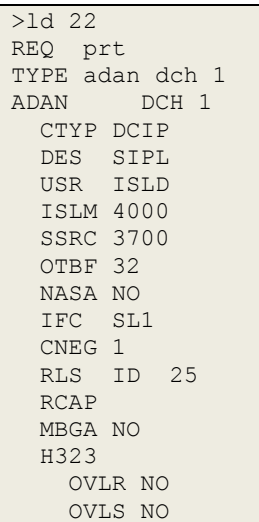

### **Avaya Communication Server 1000E Route for SIP calls**

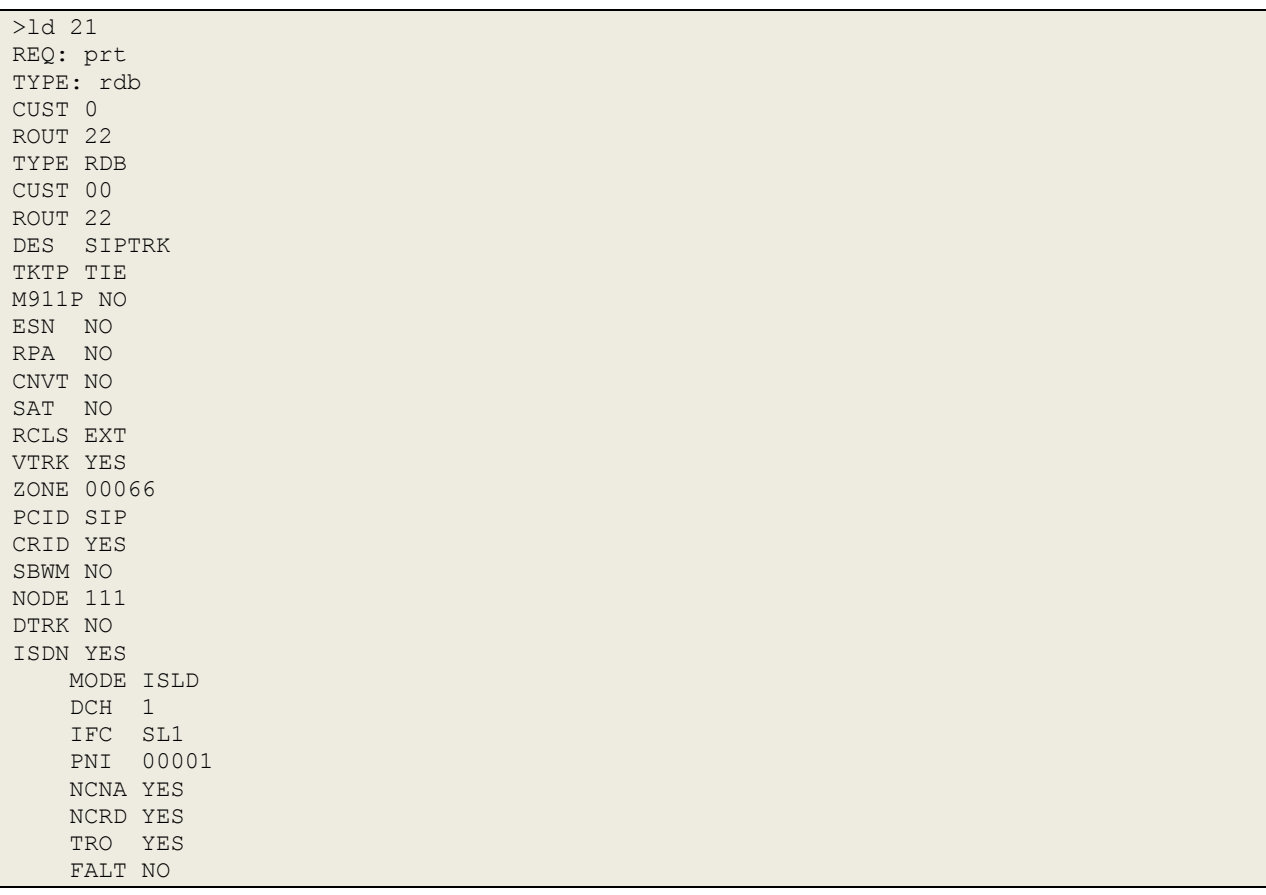

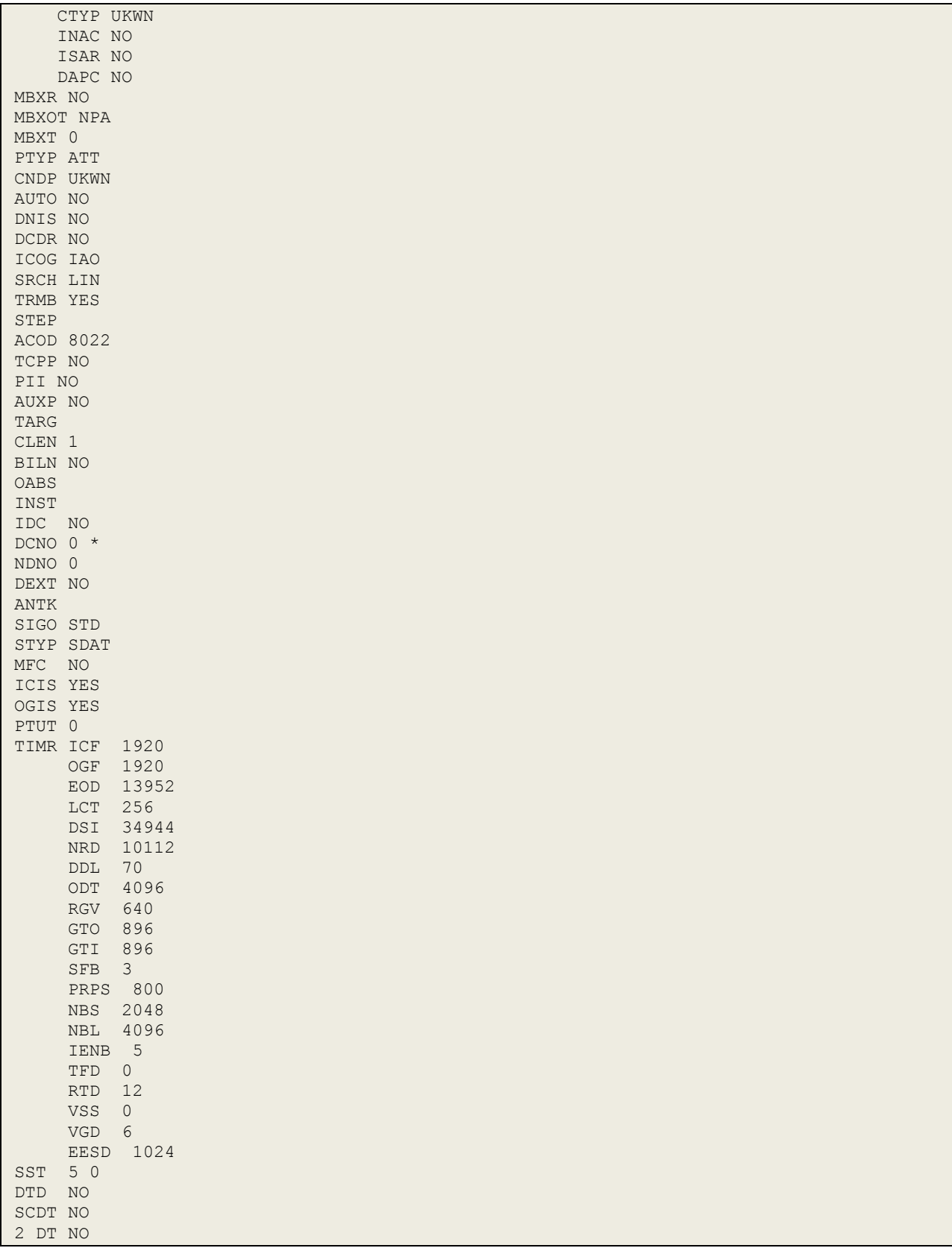

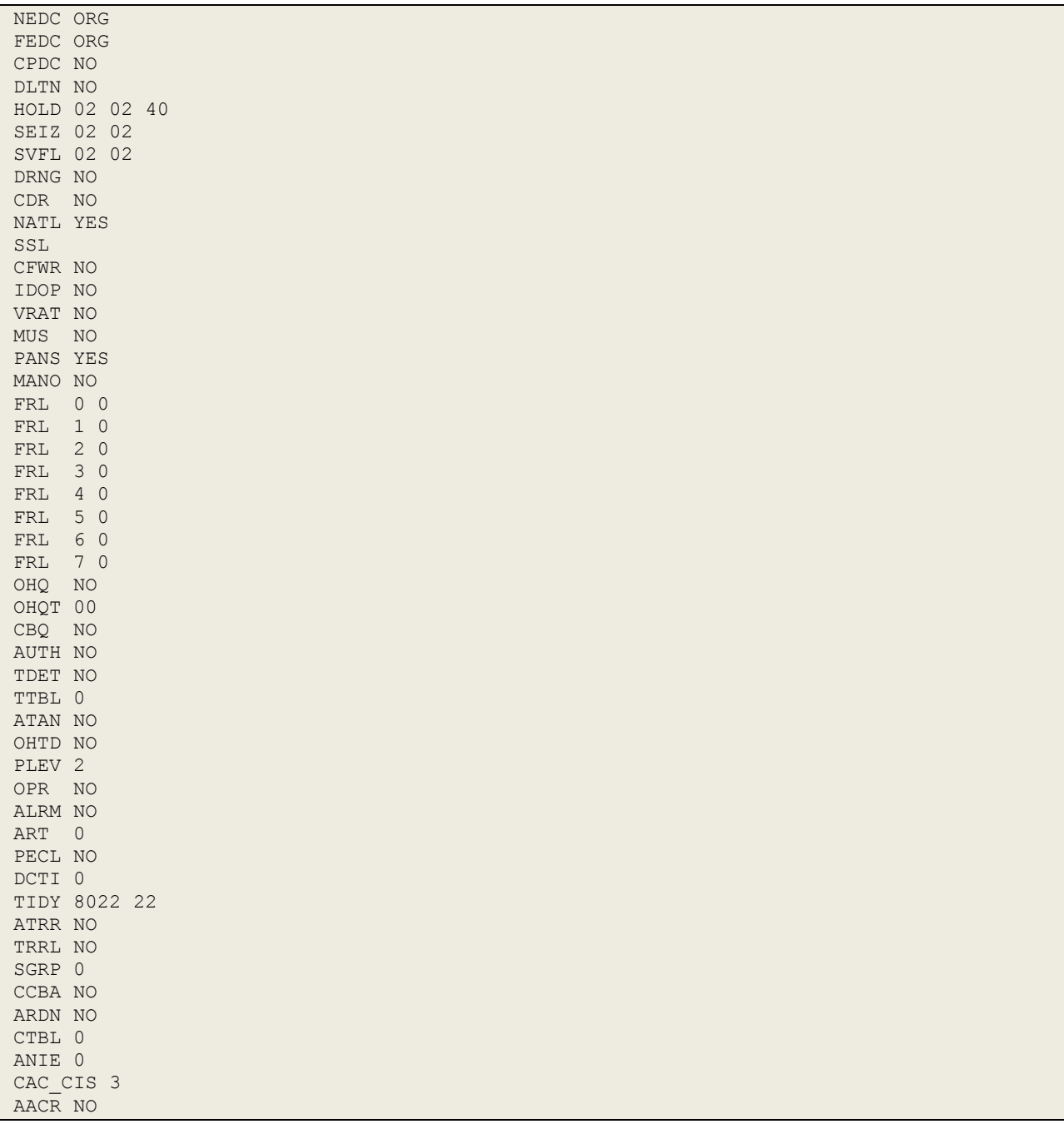

#### **Avaya Communication Server 1000E Trunk channel**

>ld 20 REQ: prt TYPE: tn TYPE TNB TN 100 0 3 0 DES SIPTRK TN 100 0 03 00 VIRTUAL TYPE IPTI CDEN 8D CUST 0 XTRK VTRK ZONE 00066 TIMP 600 BIMP 600 AUTO\_BIMP NO NMUS NO TRK ANLG NCOS 0 RTMB 22 1 CHID 11 TGAR 0 STRI/STRO IMM IMM SUPN YES AST NO IAPG 0 CLS UNR DIP CND ECD WTA LPR APN THFD XREP SPCD MSBT P10 NTC MID TKID AACR NO DATE 27 AUG 2013

# **Appendix C**

### **Configure Avaya Communication Server 1000E SIP Gateway to amend the SIP URI**

The phone-context information appears on the CDR report from Session Manager and overwrites the column displaying the calling/called number. This must be removed in order to display the number in the correct format.

Access to the CS1000E Signalling Server is achieved by logging into System Manager using a Web Browser by entering **http://<FQDN >/SMGR**, where **<FQDN>** is the fully qualified domain name of System Manager or **http://<IP Adddress >/SMGR**. Log in using appropriate credentials.

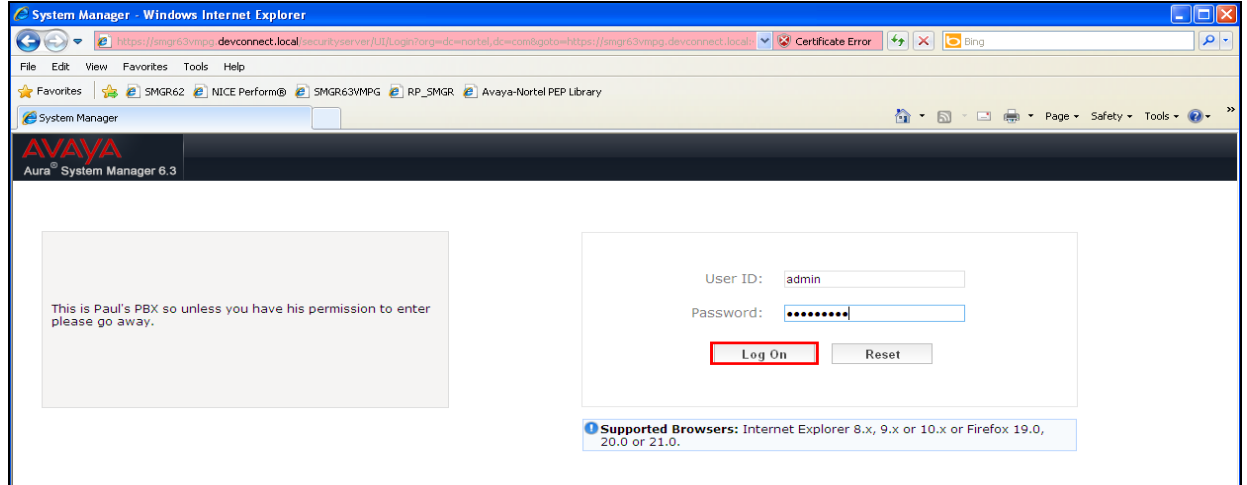

Once logged in click on **Communication Server 1000** as highlighted

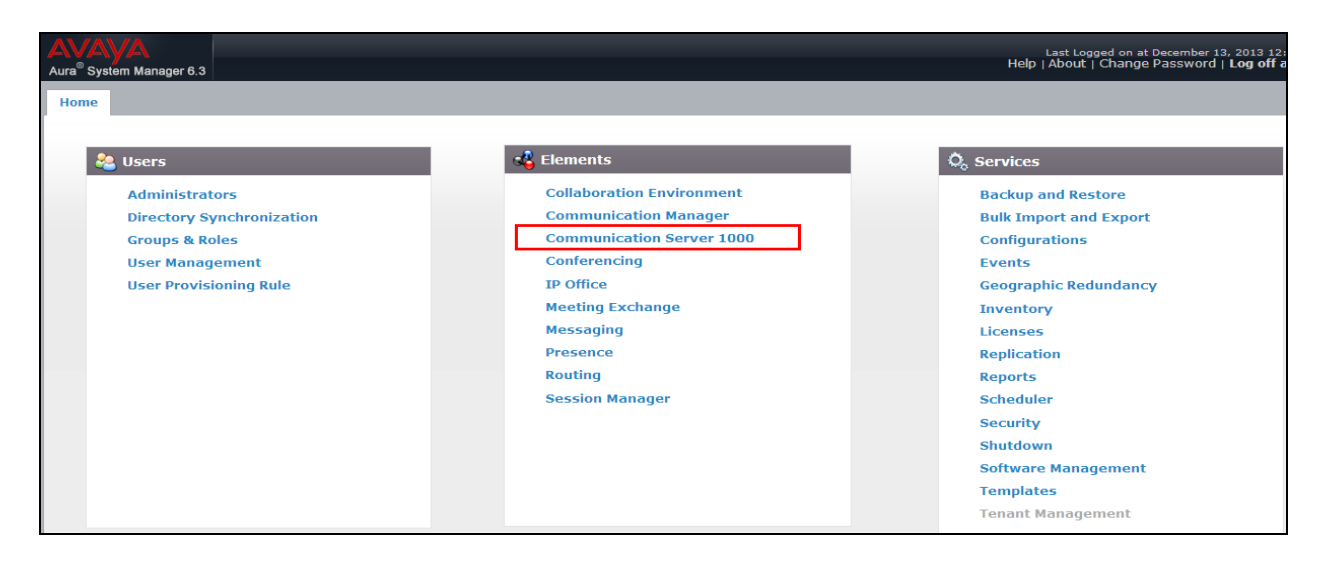

The following screen appears showing the various **Elements**, select **EM on cs1kpg** (note this name may appear different depending on the system).

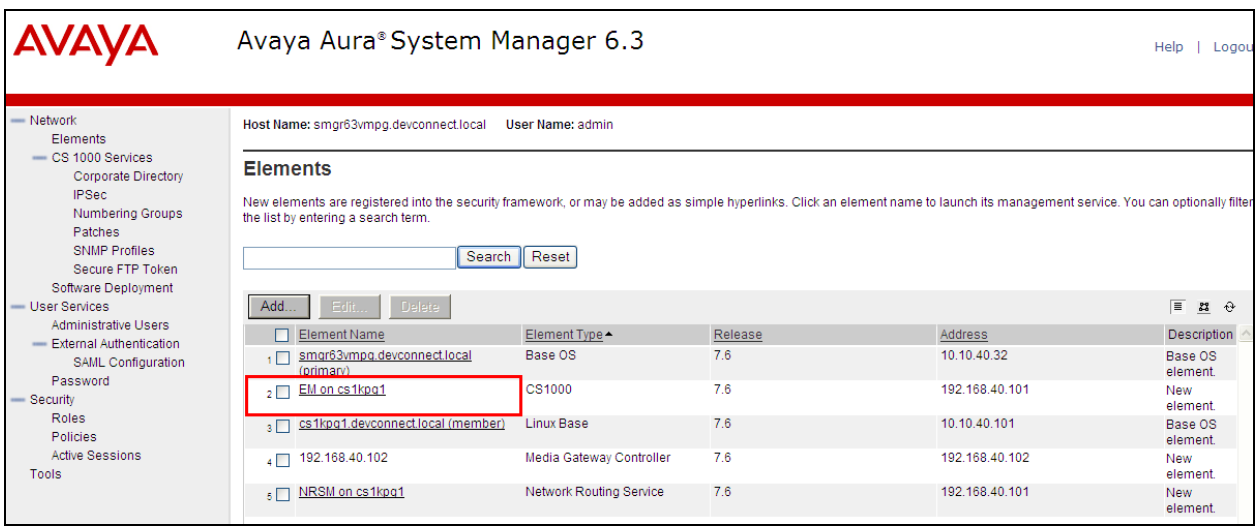

Navigate to **IP NetworkNodes: Servers and Media Cards** in the left window and select the Node associated with the CS1000E. In the example below this **Node ID** is **111**. Open this node by clicking on **111** highlighted below.

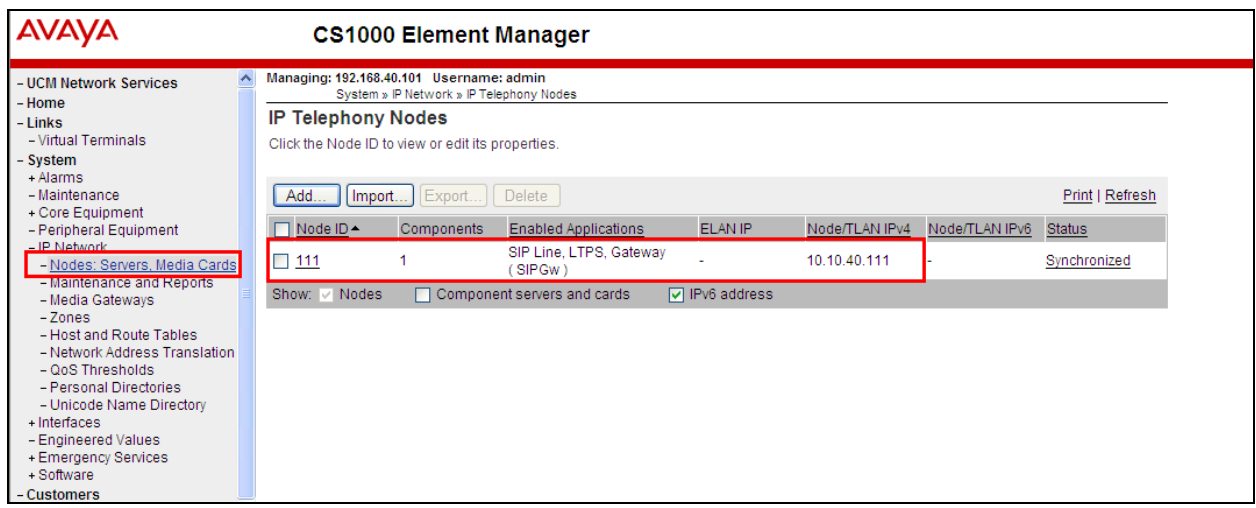

Select **Gateway (SIPGw)** highlighted.

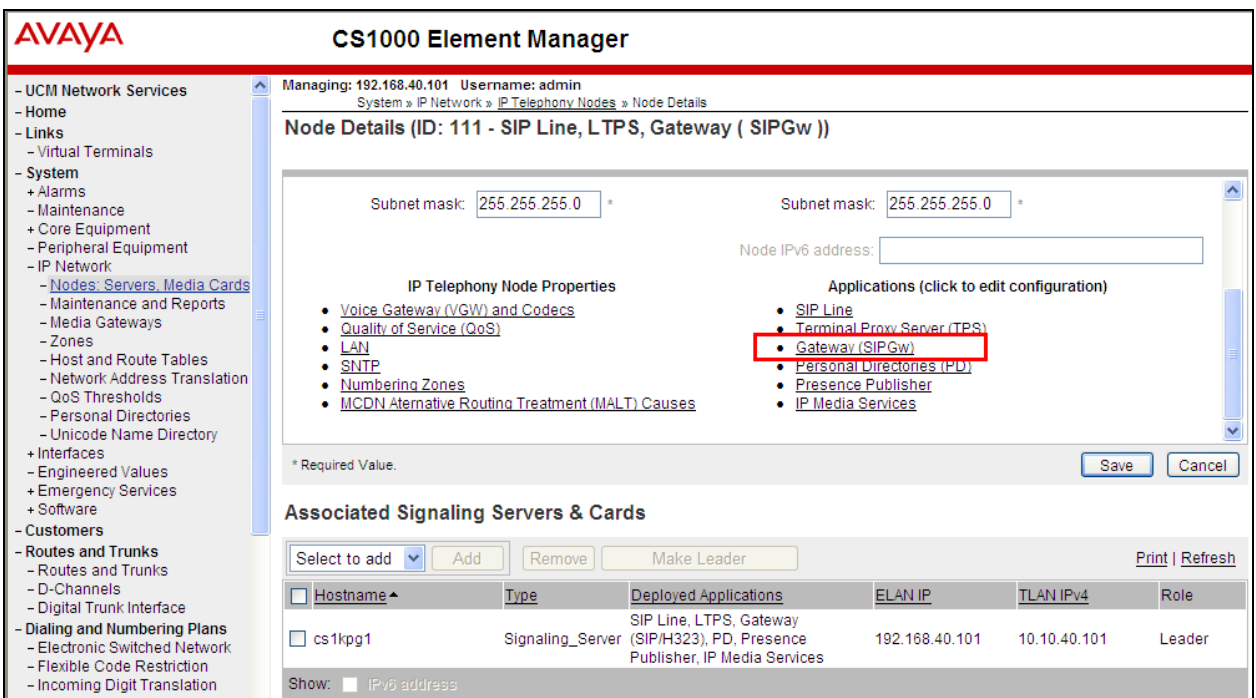

Scroll down to **SIP URI Map**. Note this will be already populated with the public and private domain names as shown below. These can be deleted.

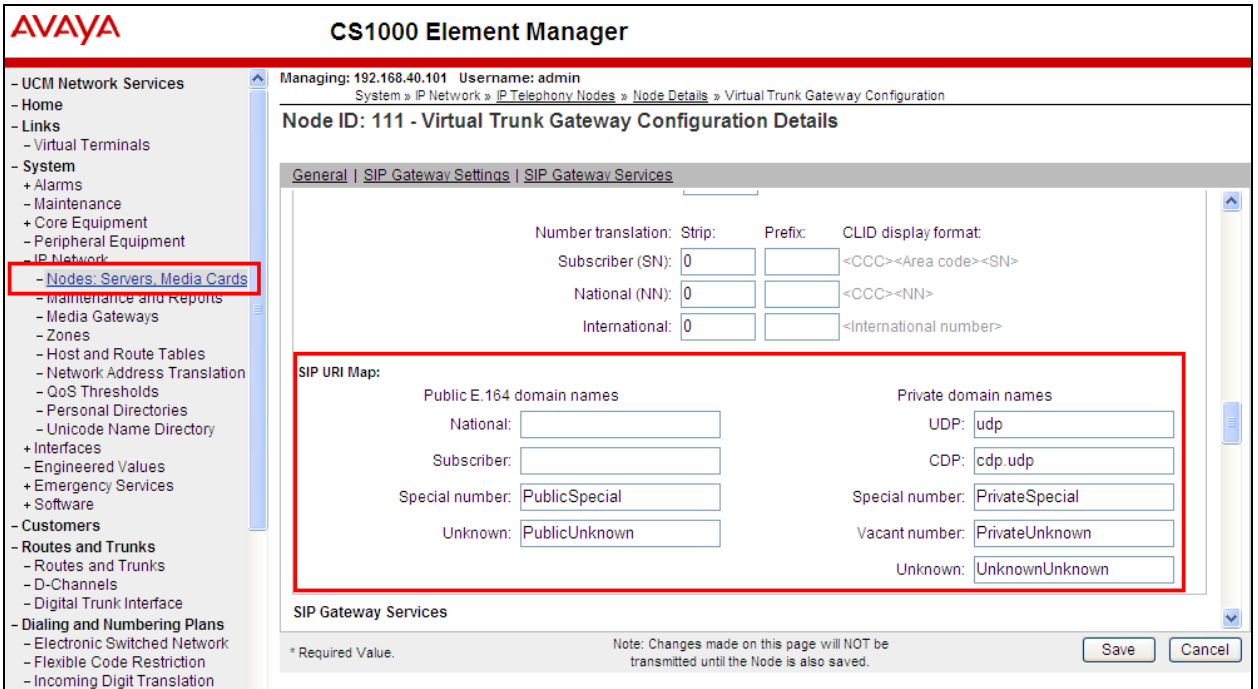

Once deleted all boxes should be completely blank and once done click on **Save** as the bottom right of the screen.

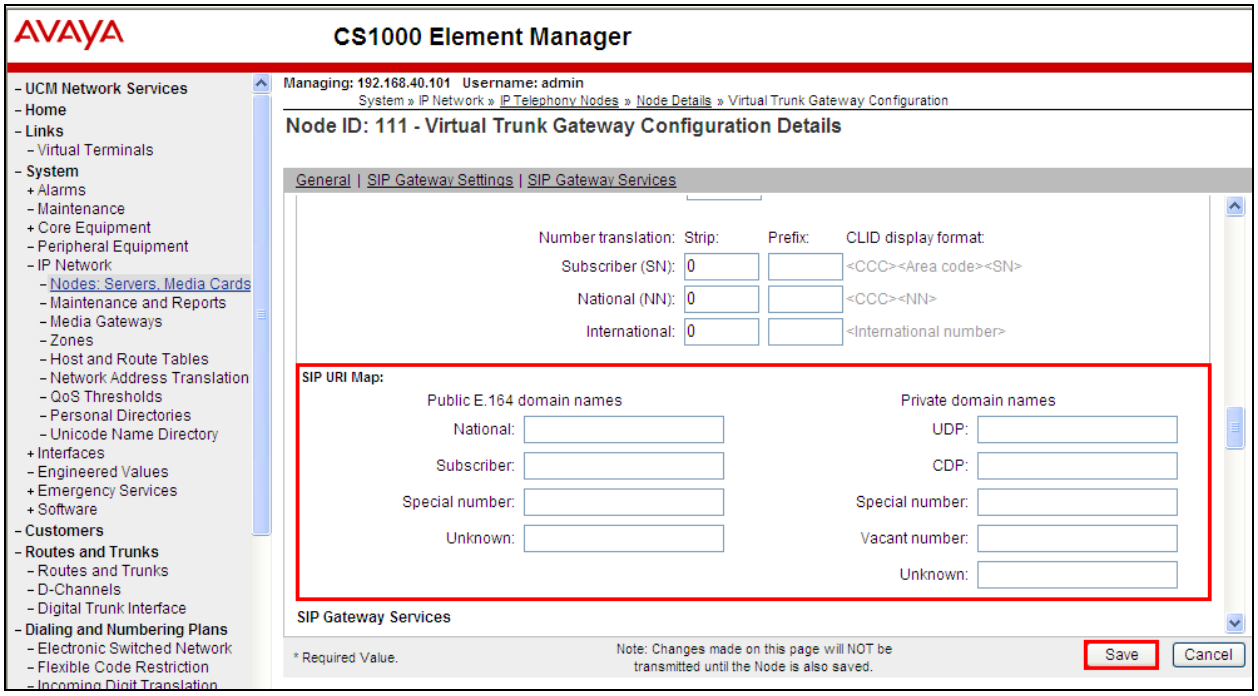

Click on **Save** again as highlighted below.

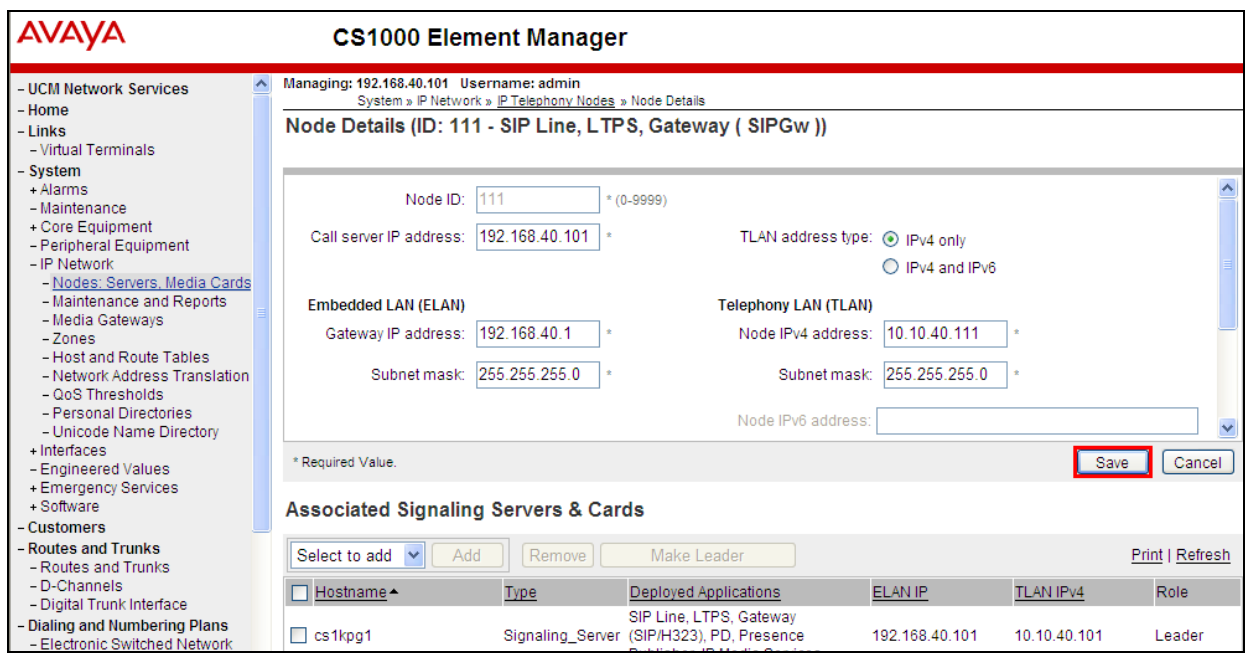

Select **Transfer Now** as shown below.

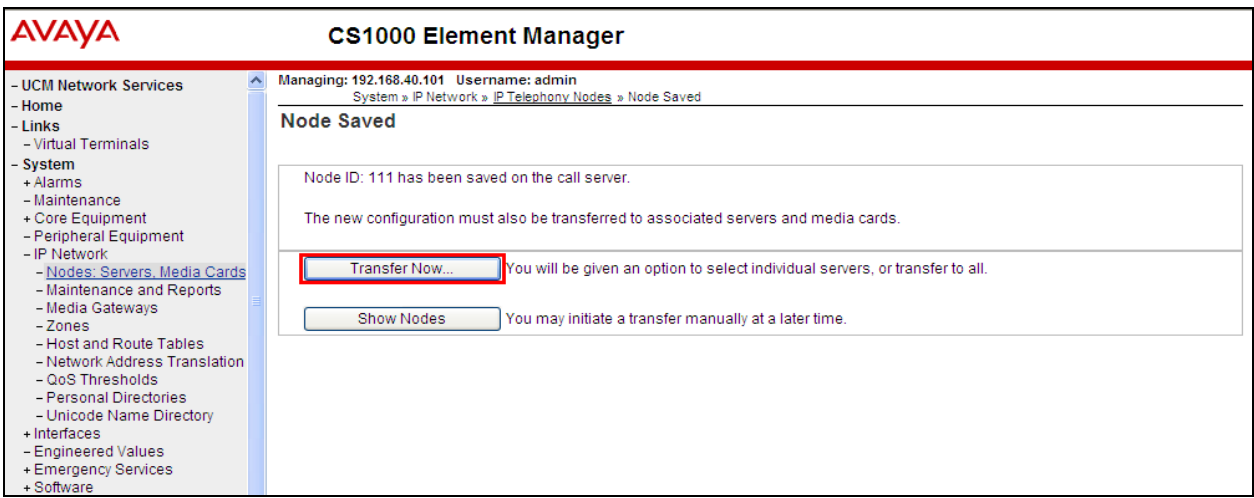

The following screen is displayed requiring that synchronization is performed followed by a restart of the Applications. Ensure the **Hostname** is ticked and click on **Start Sync**.

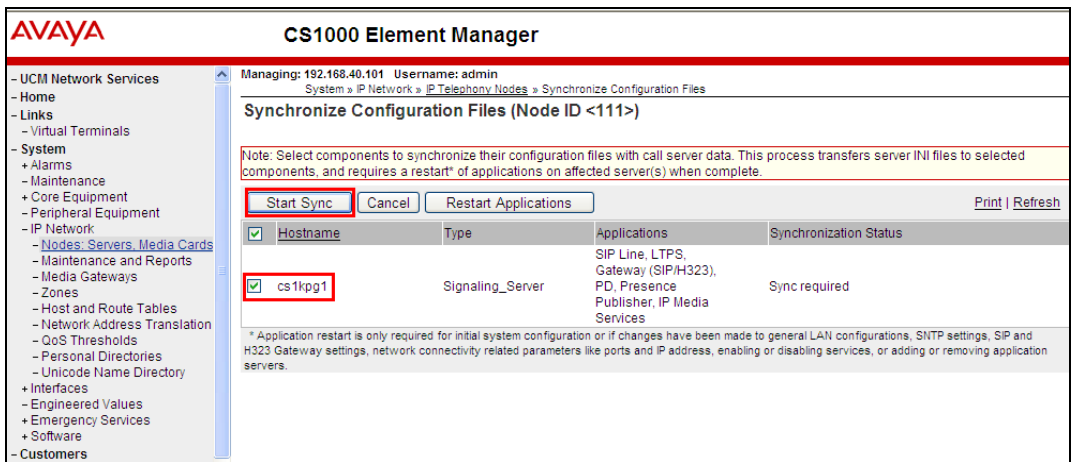

The following screen shows the **Sync in progress**.

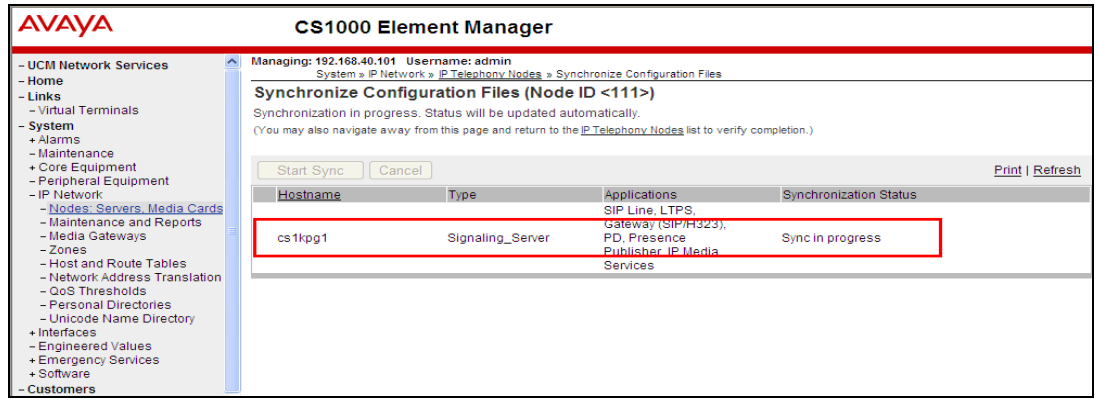

#### **©2014 Avaya Inc. All Rights Reserved.**

Avaya and the Avaya Logo are trademarks of Avaya Inc. All trademarks identified by ® and ™ are registered trademarks or trademarks, respectively, of Avaya Inc. All other trademarks are the property of their respective owners. The information provided in these Application Notes is subject to change without notice. The configurations, technical data, and recommendations provided in these Application Notes are believed to be accurate and dependable, but are presented without express or implied warranty. Users are responsible for their application of any products specified in these Application Notes.

Please e-mail any questions or comments pertaining to these Application Notes along with the full title name and filename, located in the lower right corner, directly to the Avaya DevConnect Program at [devconnect@avaya.com.](mailto:devconnect@avaya.com)